## 全球\_操作手册使用导览\_供应商\_ver1.0\_CHN

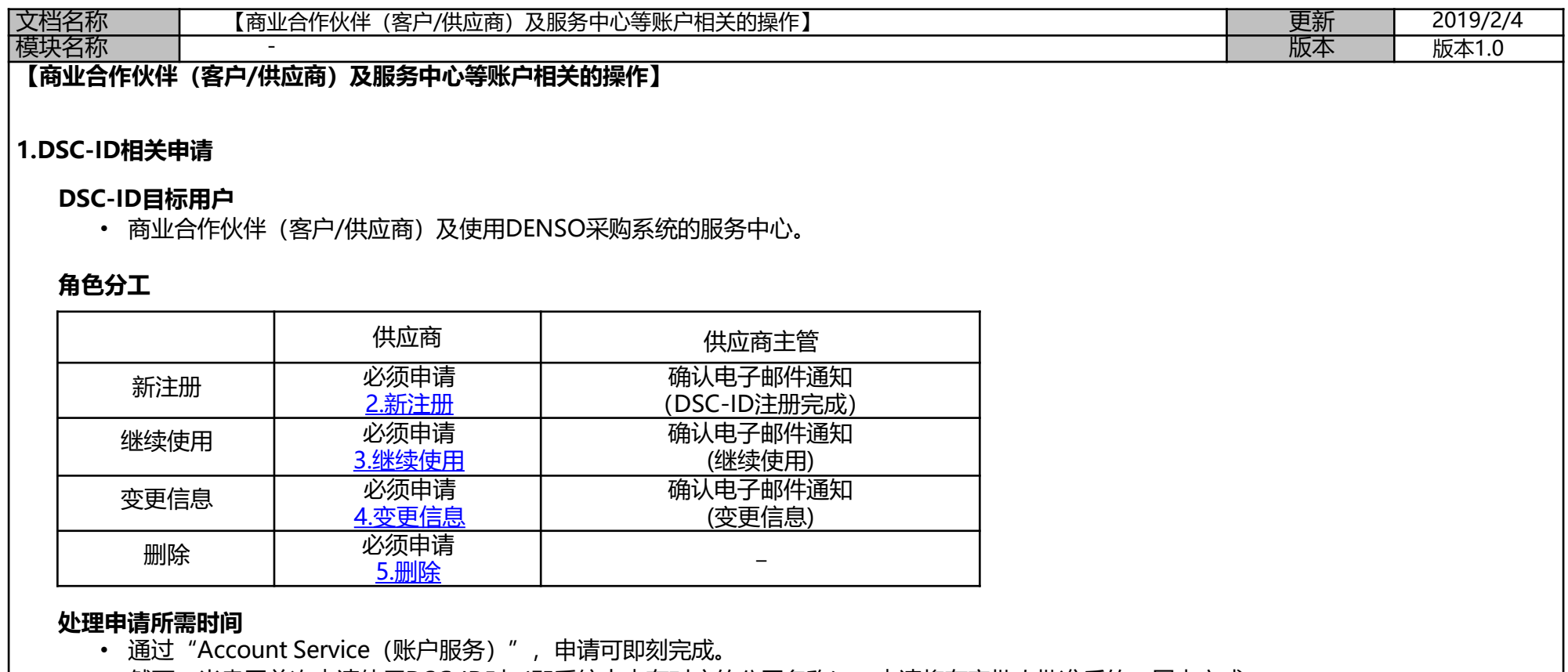

然而,当贵司首次申请使用DSC-ID时(即系统中未有对应的公司名称), 申请将在审批人批准后的一周内完成。

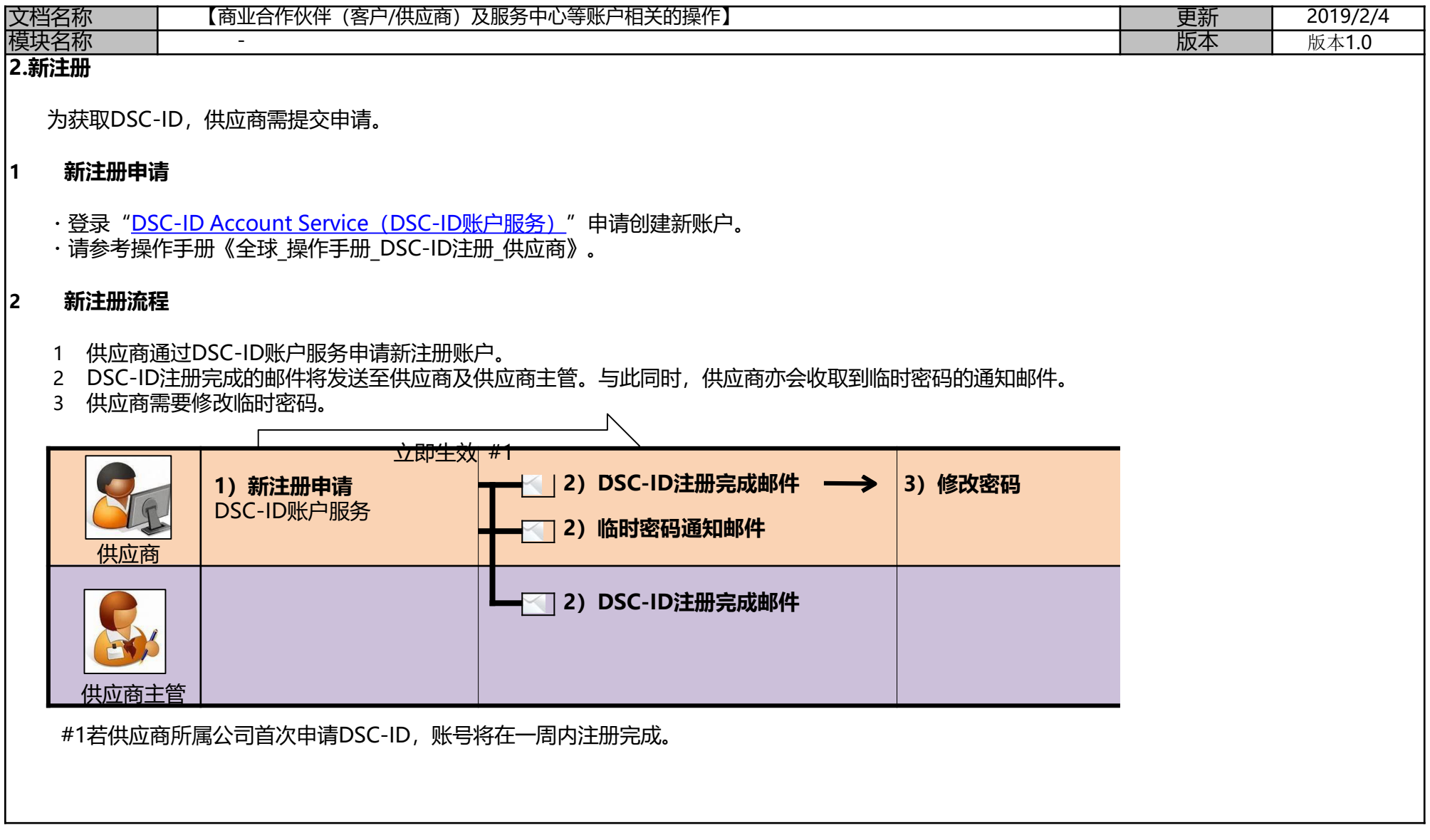

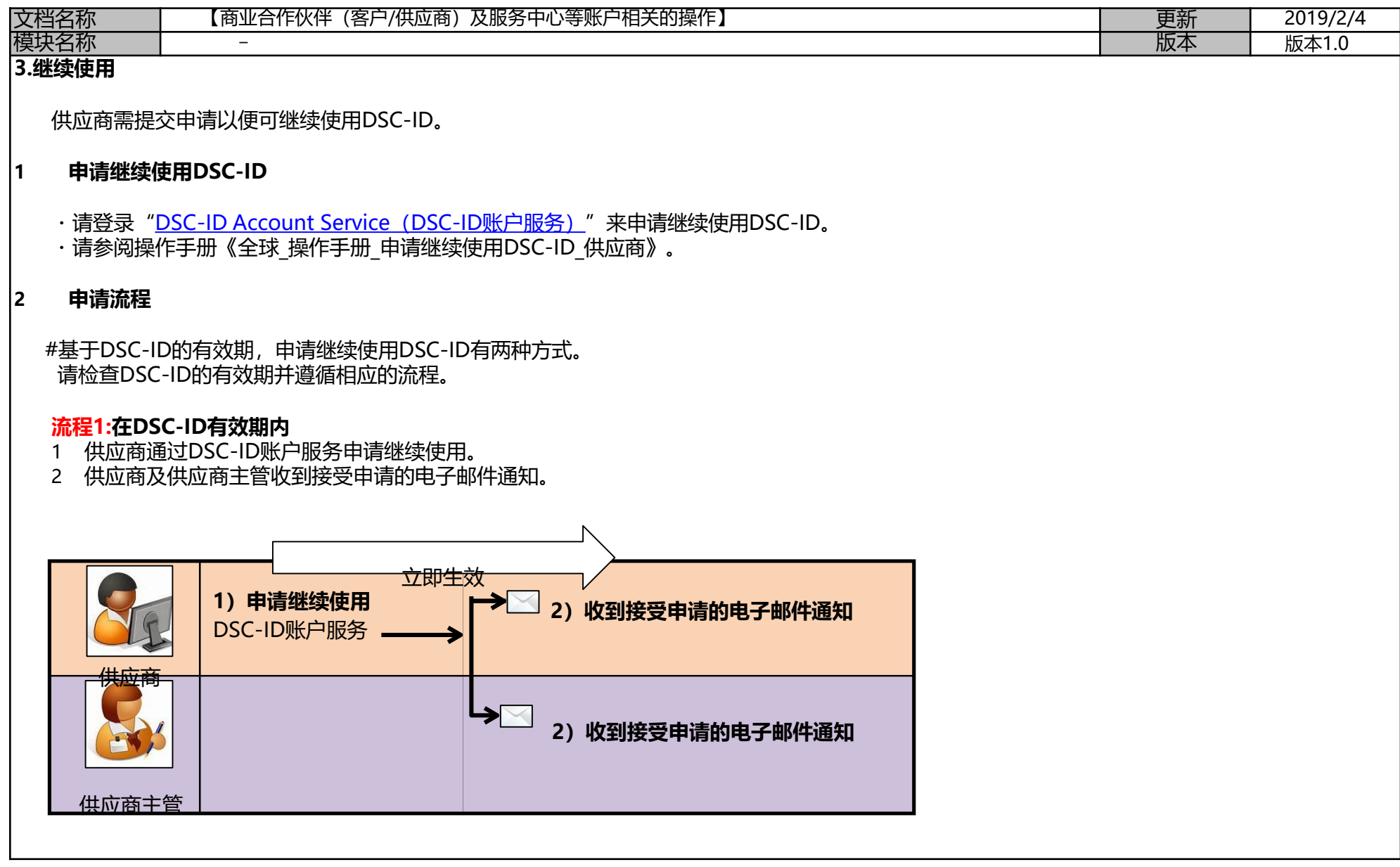

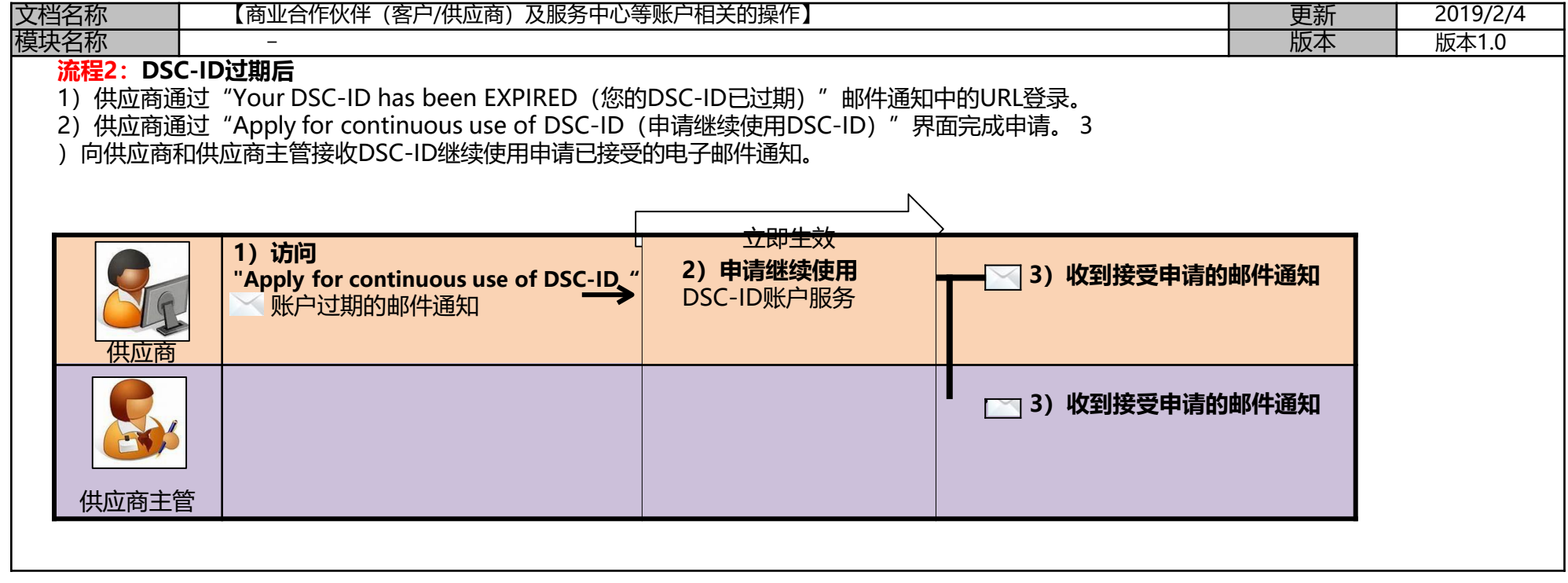

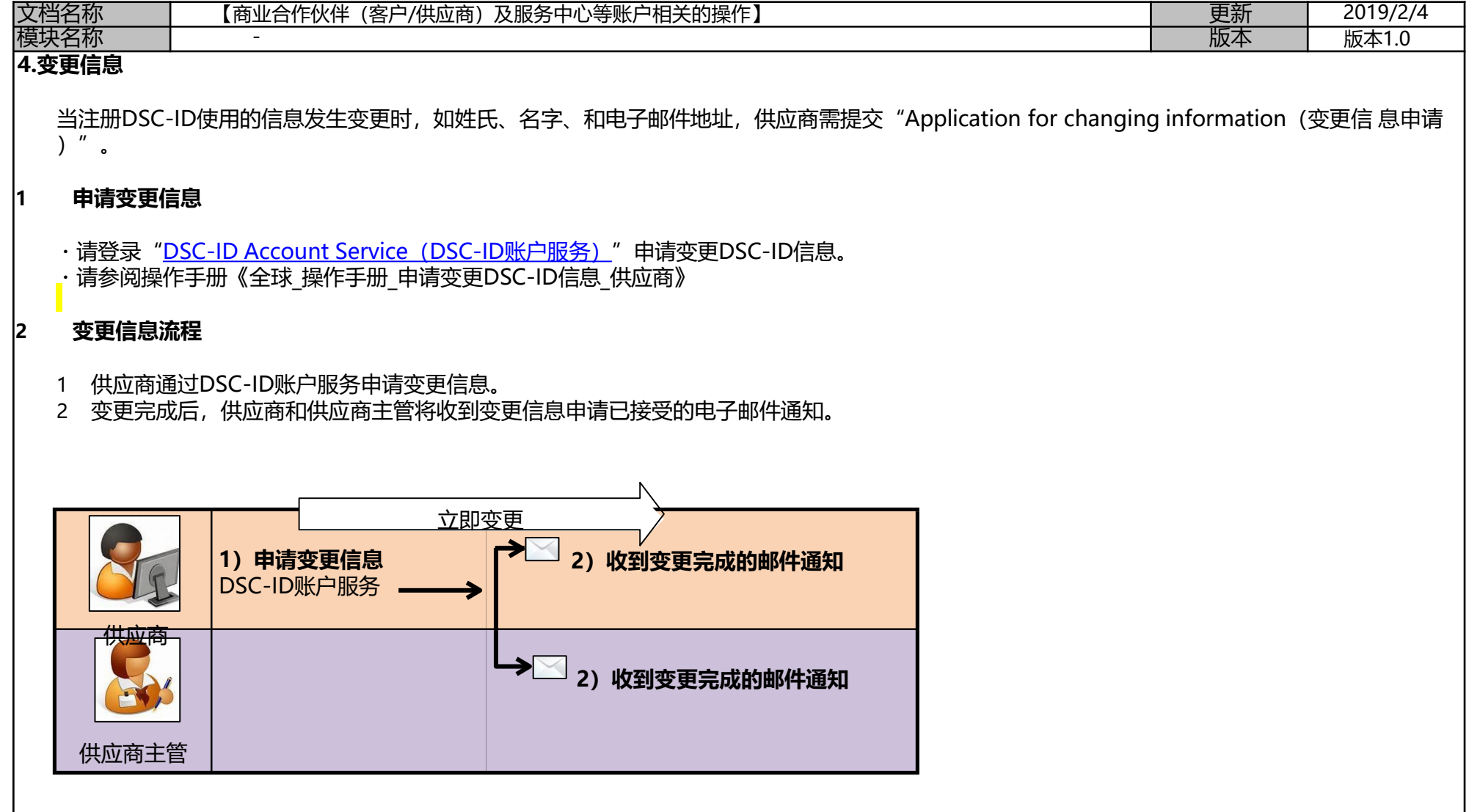

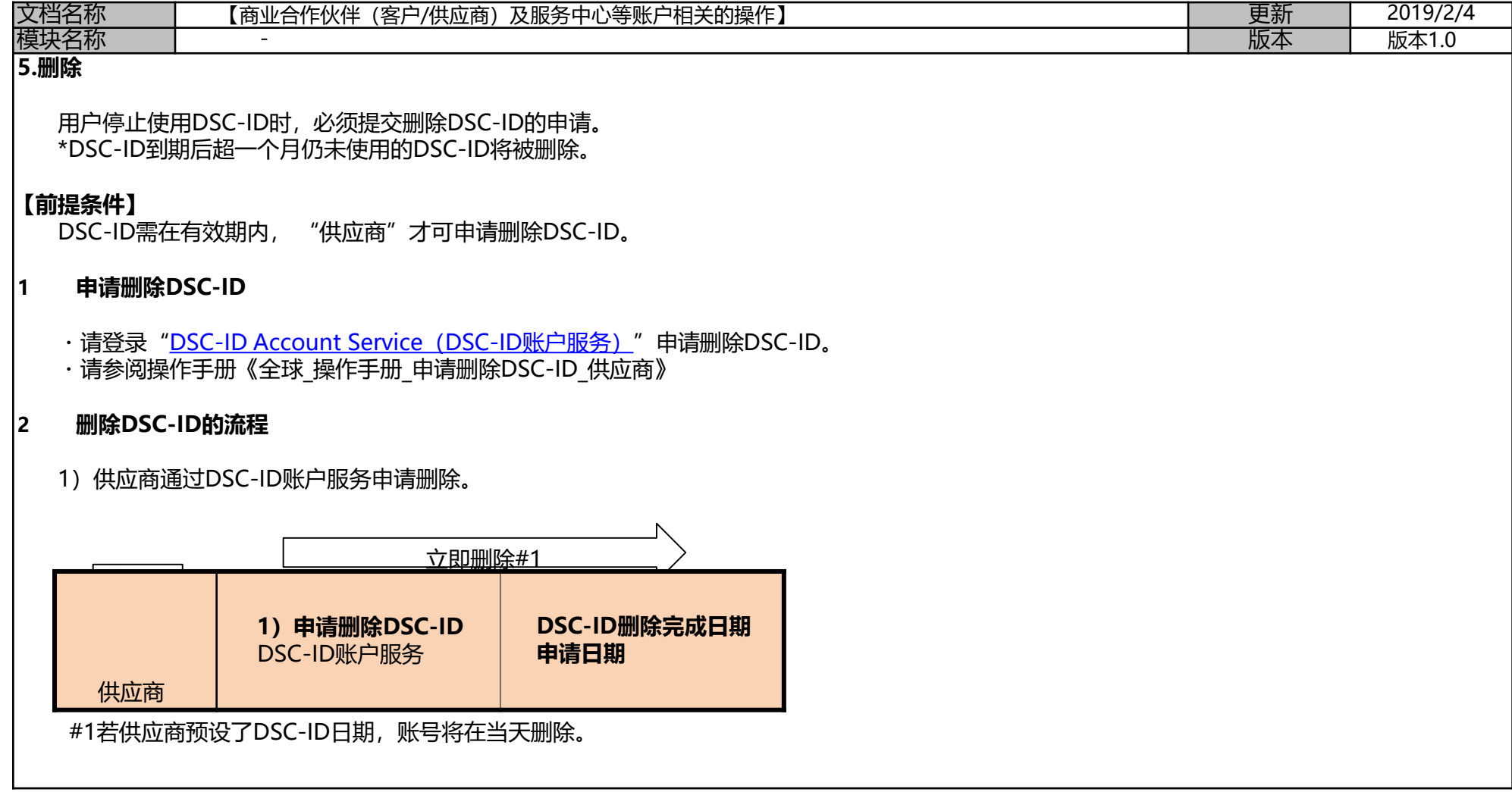

# 全球\_操作手册\_申请继续使用DSC-ID\_供应商 \_ver1.1\_CHN

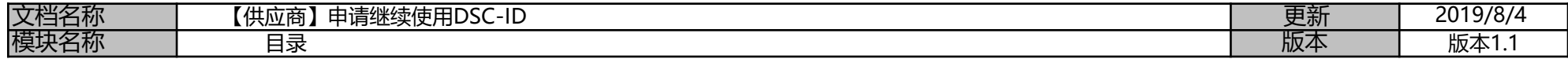

### **【供应商】申请继续使用DSC-ID**

\*如需,请申请继续使用DSC-ID。

请通过账户服务确认DSC-ID的到期日。

### **【流程】**

- **1 供应商:申请继续使用的准备(P2)**
	- \*在 "DSC-ID Account Service (DSC-ID账户服务)"中申请继续使用。
	- A:在DSC-ID到期日前申请继续使用
	- B:在DSC-ID过期后申请继续使用
- **2 供应商及主管:接收"The process has been completed(流程已完成)."的电子邮件(P13)**
	- \* "The process has been completed. "电子邮件将发送至"供应商"及"主管"。

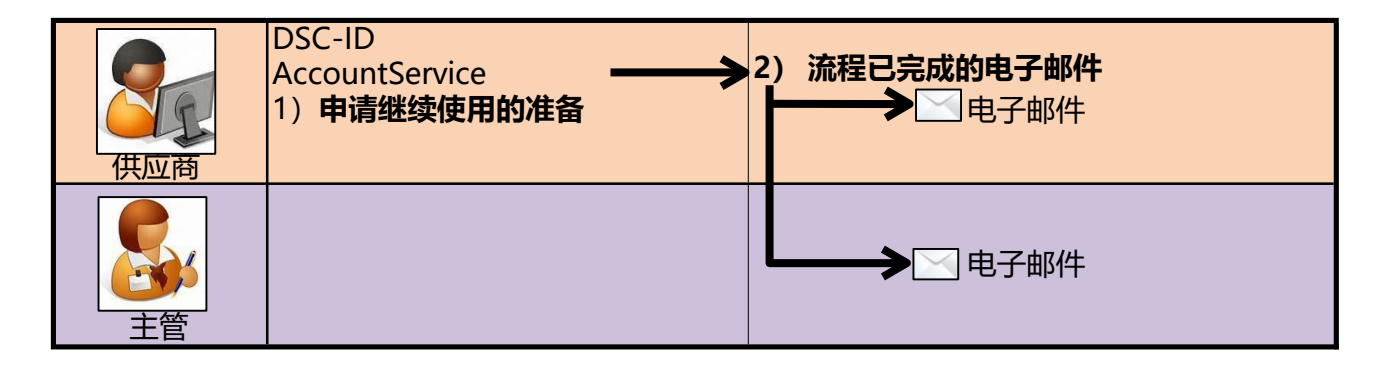

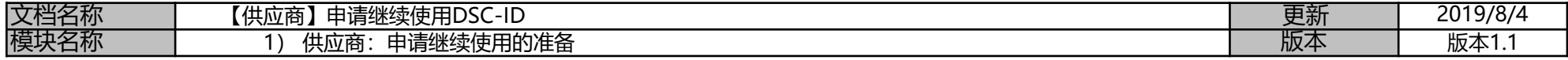

### **【供应商】申请继续使用DSC-ID**

\*如需,请申请继续使用DSC-ID。

请通过账户服务确认DSC-ID的到期日。

### **【流程】**

- **1 .供应商:申请继续使用DSC-ID的准备**
	- \*在 "DSC-ID Account Service (DSC-ID账户服务)"中申请继续使用。
	- A:在DSC-ID到期日前申请继续使用
	- B:在DSC-ID过期后申请继续使用
- **2 供应商及主管:接收"The process has been completed(流程已完成)."的电子邮件**
- **\* "The process has been completed. "电子邮件将发送至"供应商"及"主管"。**

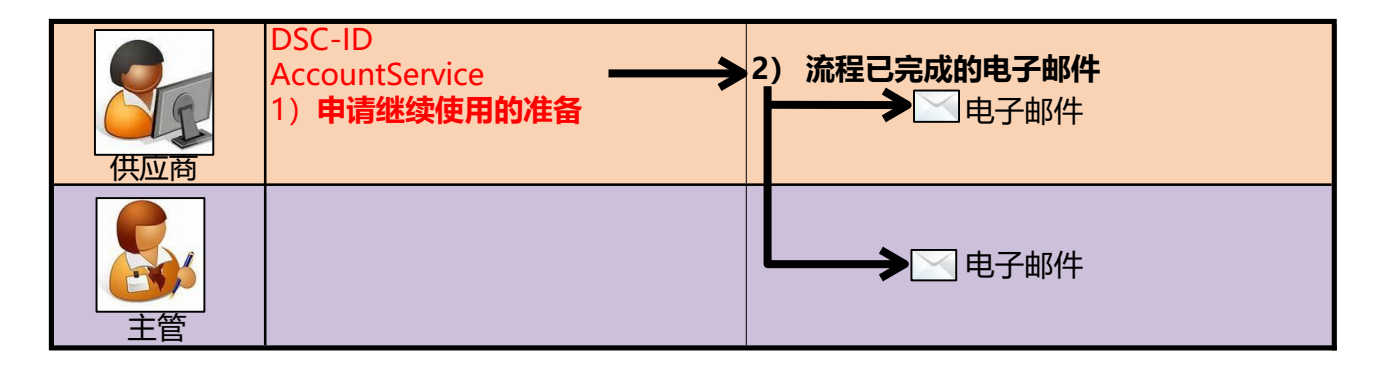

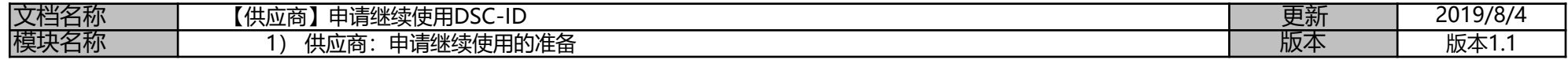

### **1 ) 供应商 :申请继续使用 的准备**

A : 在DSC-ID到期日前申请继续使用

1.通过浏览器访问"DSC-ID Account Service( DSC-ID帐户服务 )"。

2.显示"DSC -ID Account Service" 。

【関い合わせえ】<br>(株)デンソーITゾリューションズ システム開発統括部<br>・・受付時間: DNP標準日 8:40〜19:10 (JST)<br>・・E-mail: DIR-ASK SPRT@jp.denso.com

输入"DSC-ID"及密码,点击"Log in (登录)"。

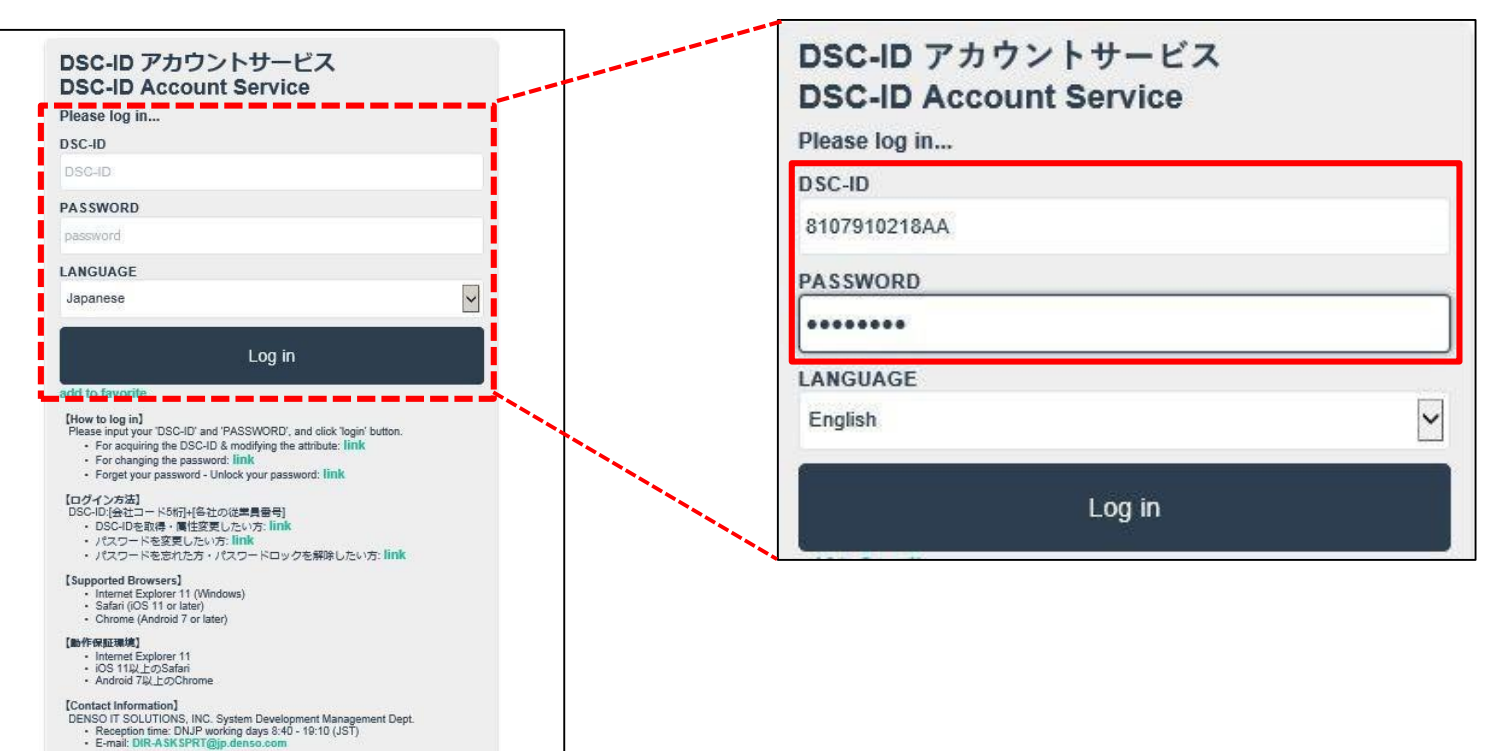

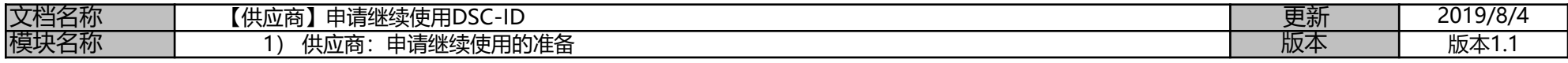

### 3.显示"DSC-ID Account Service"的菜单。

单击 "Reference, change, continuation, deletion of DSC-ID registration information(参考、变更、继续、删除DSC-ID的注册信息)"

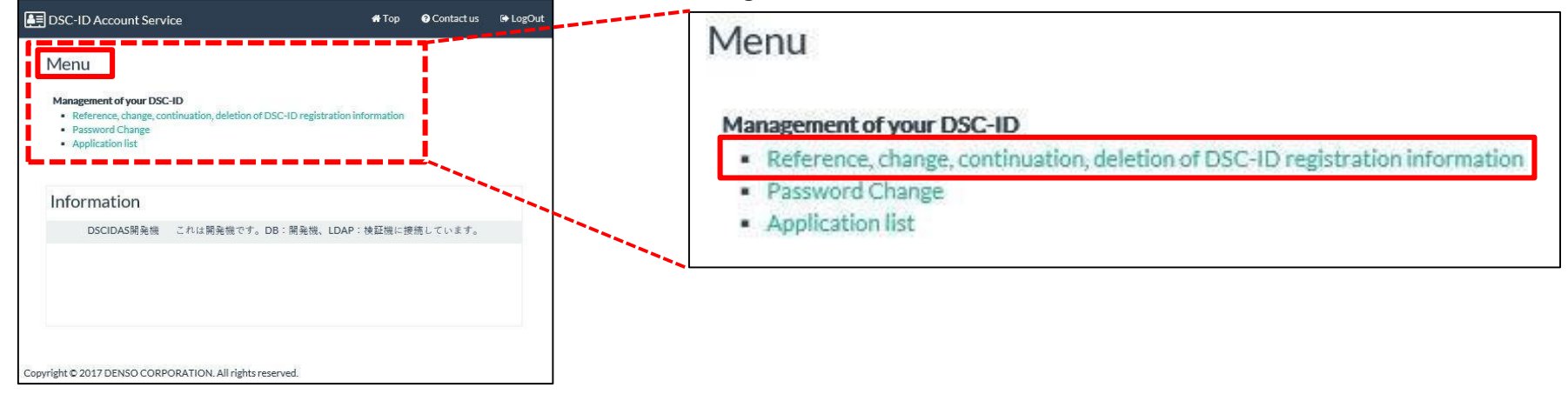

4.显示"DSC-ID Reg.Info(DSC-ID注册信息)"。 单击"Apply for continued use(申请继续使用)"。

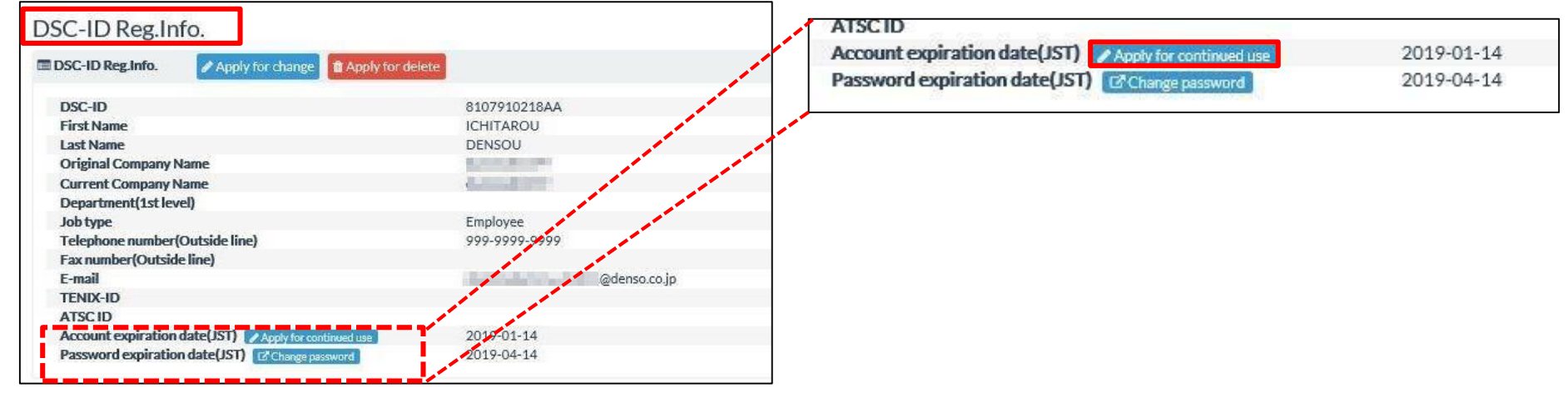

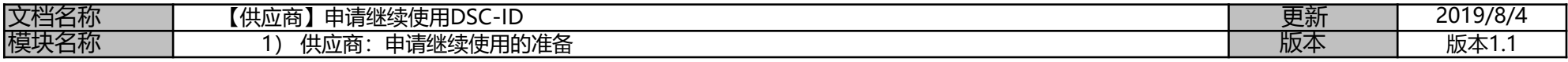

#### 5.显示 "Application for updating the DSC-ID Reg.Info.(申请更新DSC-ID注册信息)"。 按需更改"DSC-ID Reg.Info.(DSC-ID注册信息)"中可变更的内容。

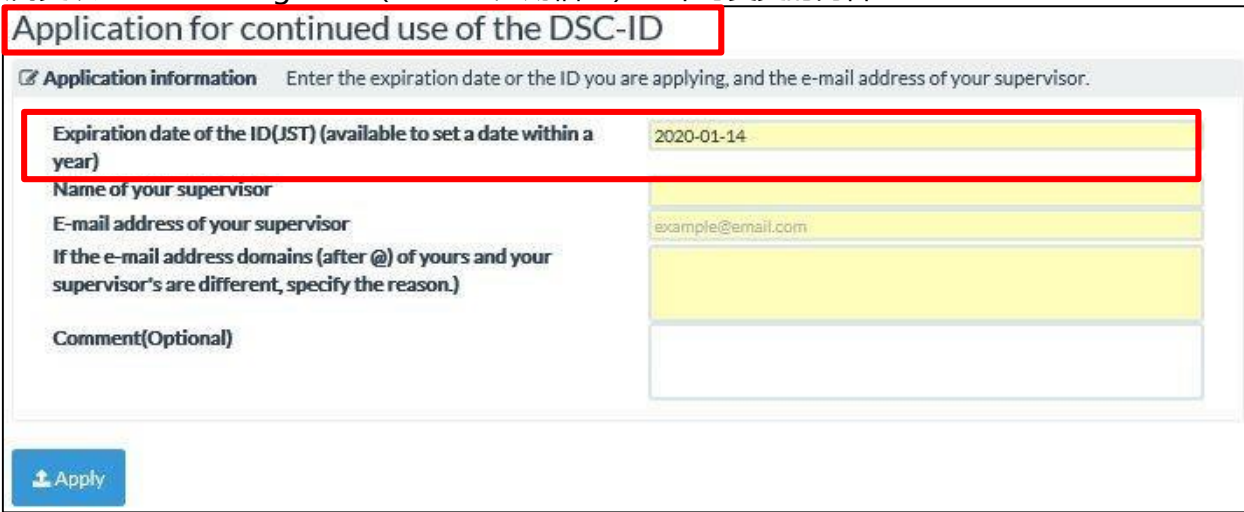

### 6.显示日历。单击更改到期日(有效期截止日期)。

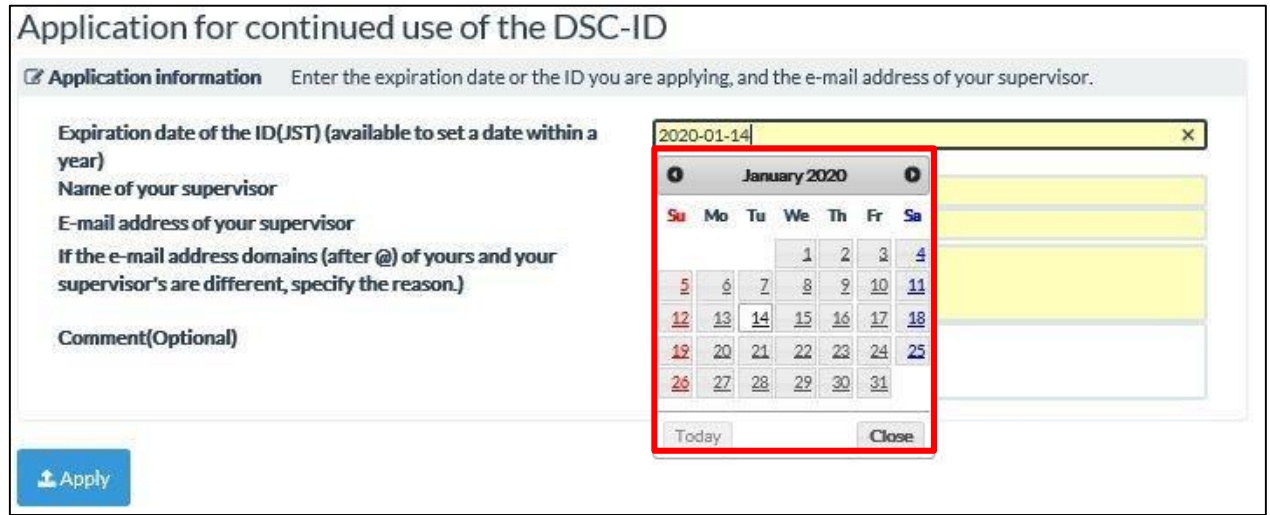

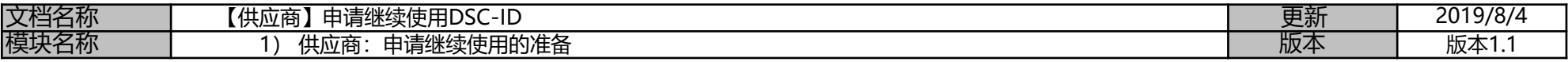

### 7.通过日历选择的日期即被设置为"生效日期(JST)"(有效期截止日期)。

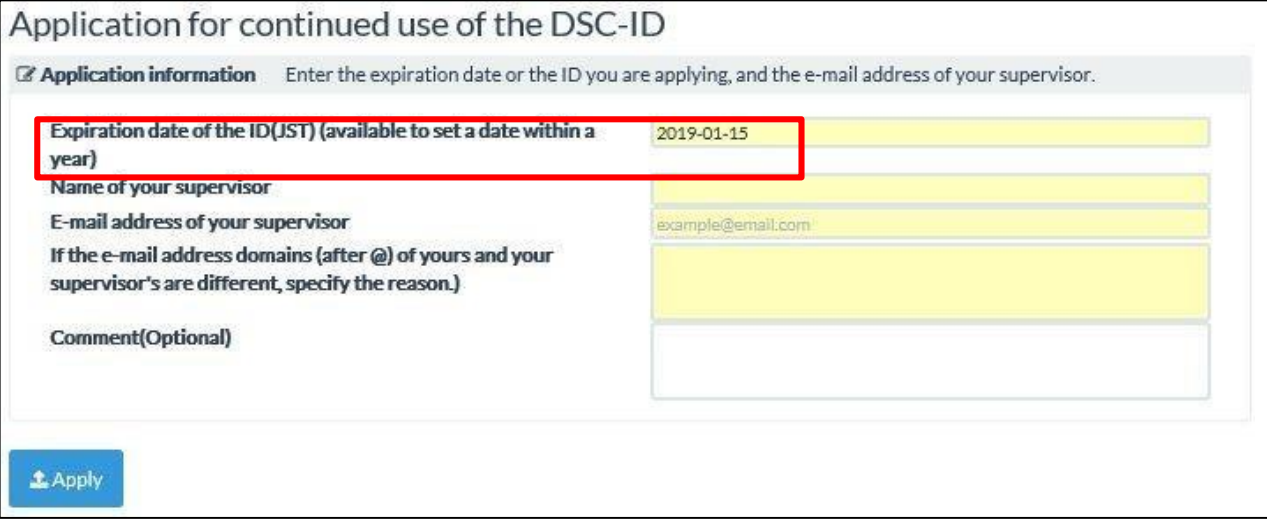

8.在"Name of your supervisor( 主管姓名 )"字段中输入主管的姓名。

在 "E-mail address of an employee who sends an application for change(发起变更申请的雇员电子邮件地址)" 字段中输入主管的电子邮 件<u>地址。单击"Apply(应用)"。</u>

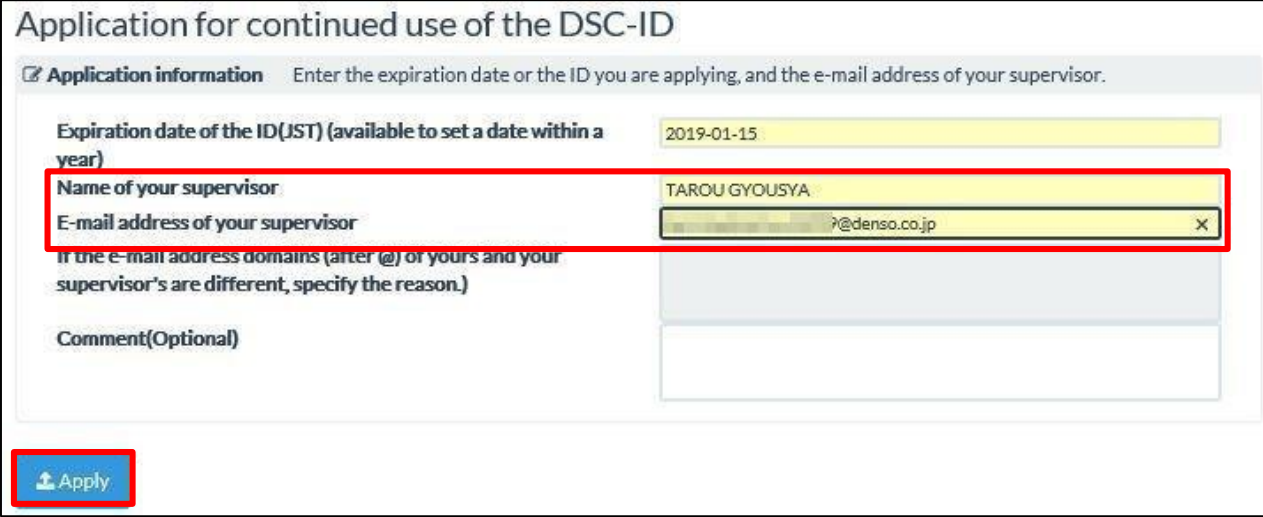

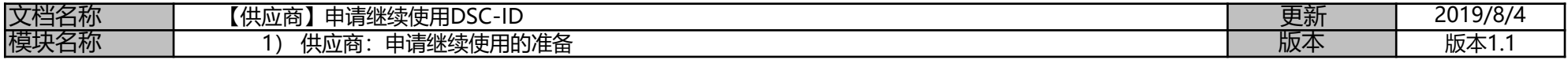

9.显示 "Application for continued use of the DSC-ID is being sent... (继续使用DSC-ID的申请即将发送…) "。单击"OK"。

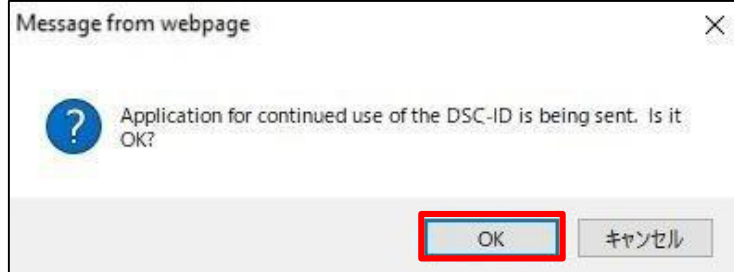

### 10.显示"DSC-ID Reg.Info. (DSC-ID注册信息)"。

确认界面上方显示 "Application for continued use of the DSC-ID has been completed. . .继续使用DSC-ID的申请已完成…" 。

### 流程结束。单击"LogOut (注销) " 。

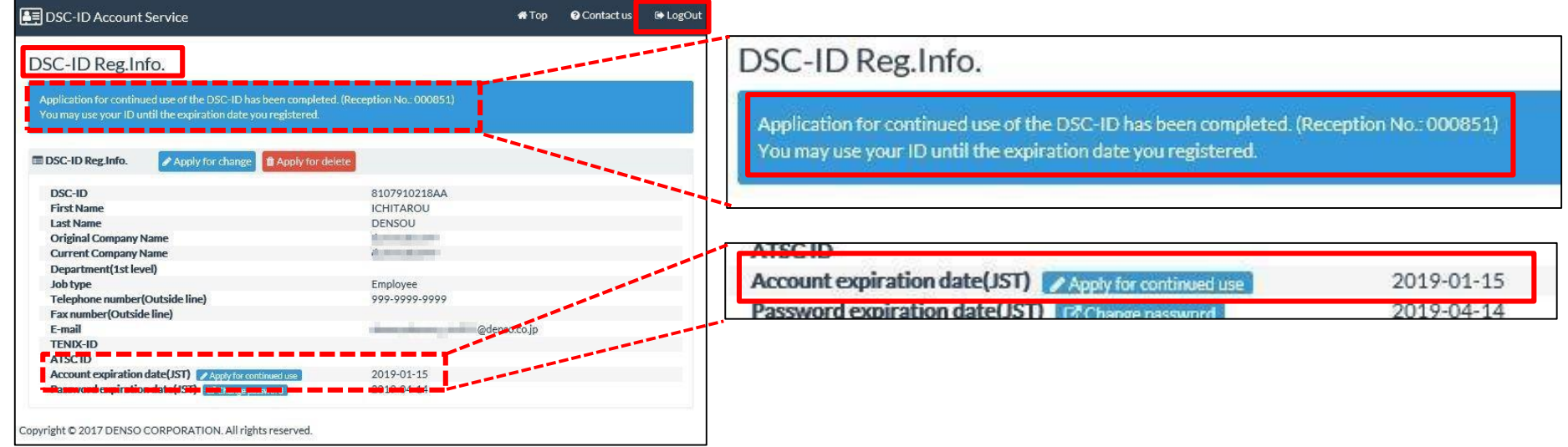

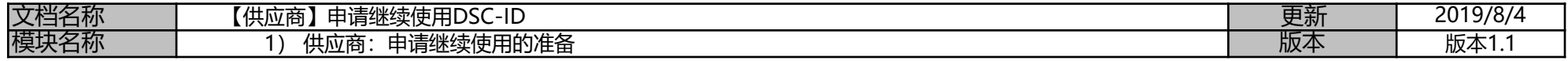

B:在DSC-ID过期后申请继续使用

1.当DSC-ID过期时,系统将发送内容为"Your DSC-ID has been EXPIRED (您的DSC-ID已过期)"的电子邮件。 通过浏览器访问电子邮件中的"Application for continued use of the DSC-ID (申请继续使用DSC-ID)"的网址。

This is DENSO IT SOLUTIONS, INC. IT Service Dept. Operation Improvement Center.

Your DSC-ID has been locked because ID was expired.

Please apply for extension of the expiration date of DSC-ID from the following URL.

Your DSC-ID: 81537S900005

URL(English): https://account.dir.globaldenso.com/dscid/

2.显示 "DSC-ID Account Service" (DSC-ID账户服务) "。

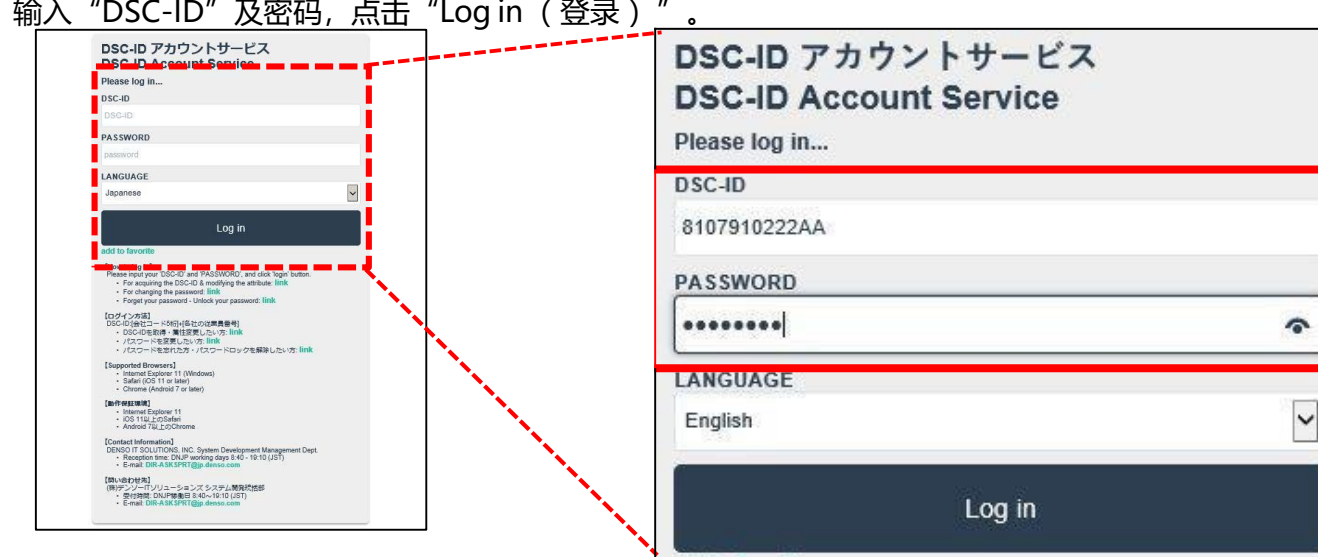

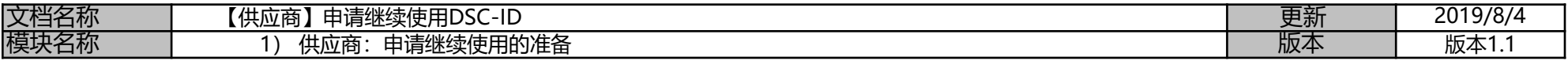

3.当您登录 "DSC-ID Account Service (DSC-ID账户服务)" 时,将显示 "Notification of the ID expiration (账号过期通知) " 。 在<u>显示的消息中单击"here(此处)"。</u>

Notification of the ID expiration

Your DSC-ID has expired.

If you wish to continue using your DSC-ID, please perform the procedur<mark>e here.</mark>

Copyright @ 2017 DENSO CORPORATION. All rights reserved.

### 4.显示 "Application for continued use of the DSC-ID (申请继续使用DSC-ID) "。

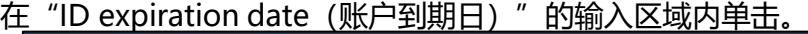

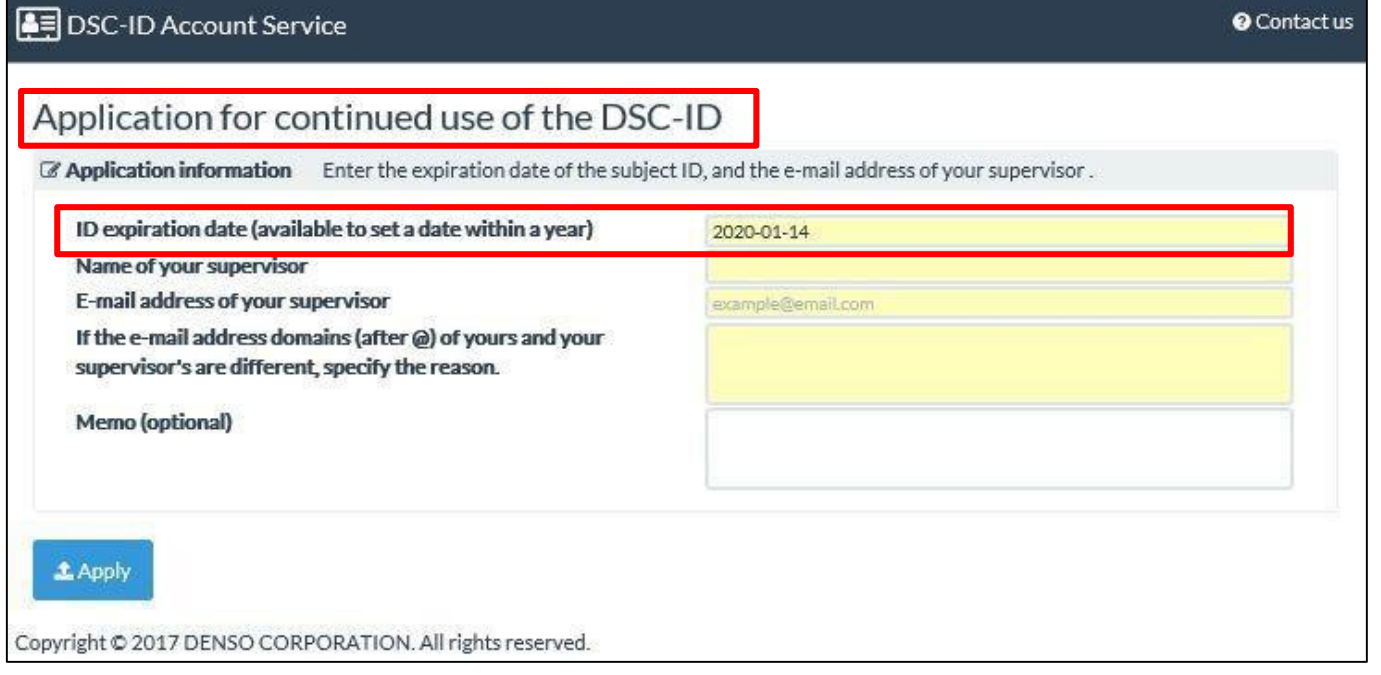

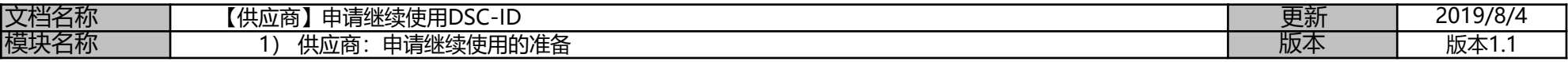

### 5.显示日历。单击选择DSC-ID的到期日。(设置为一年内的某个日期)

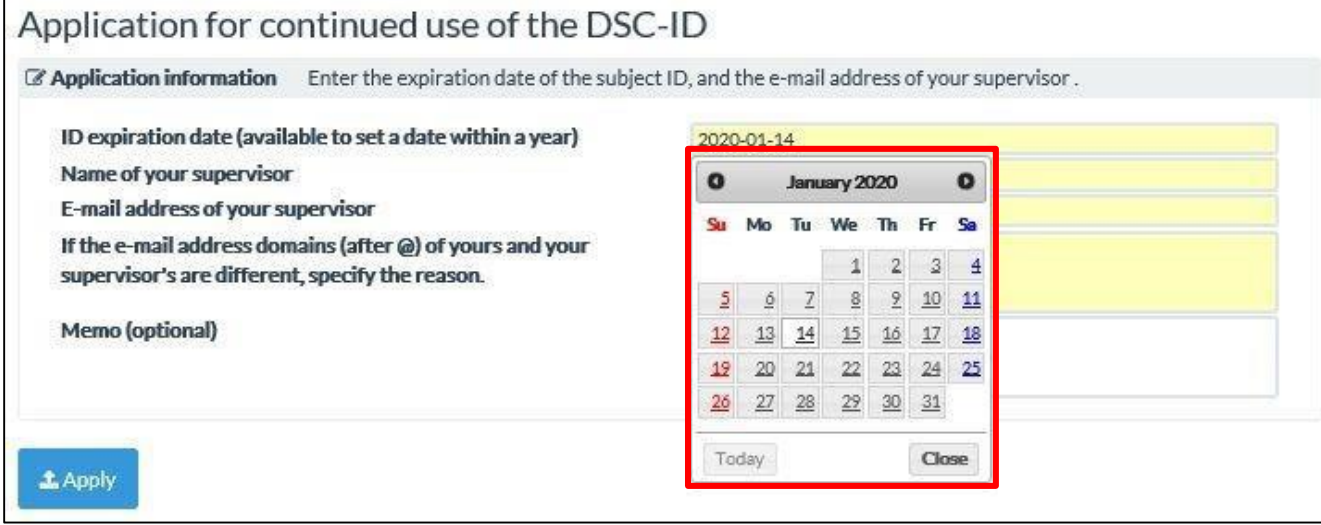

### 6.通过日历选择的日期即被设置为"ID expiration date(账户到期日)"

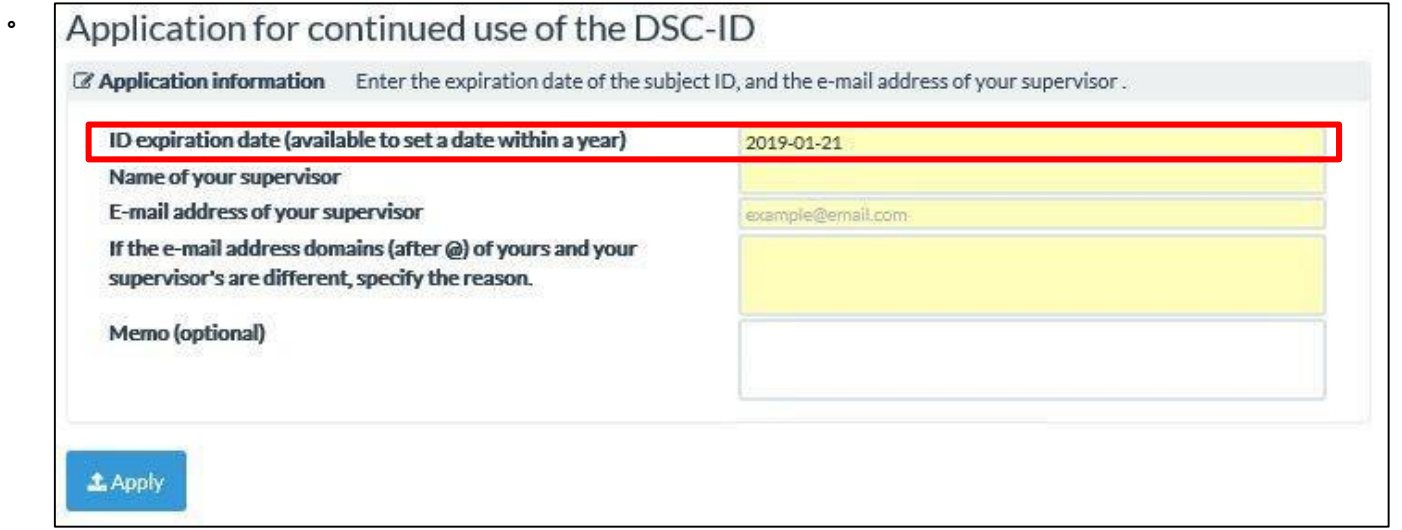

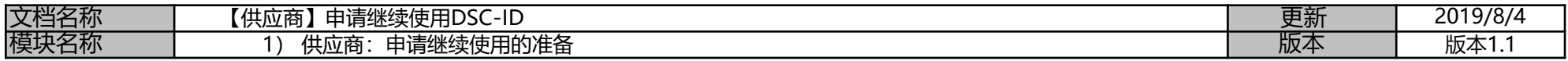

7.在"Email address of your supervisor( 您主管的电子邮件地址 )"字段中输入电子邮件地址。 单击"Apply( 应用 )"。

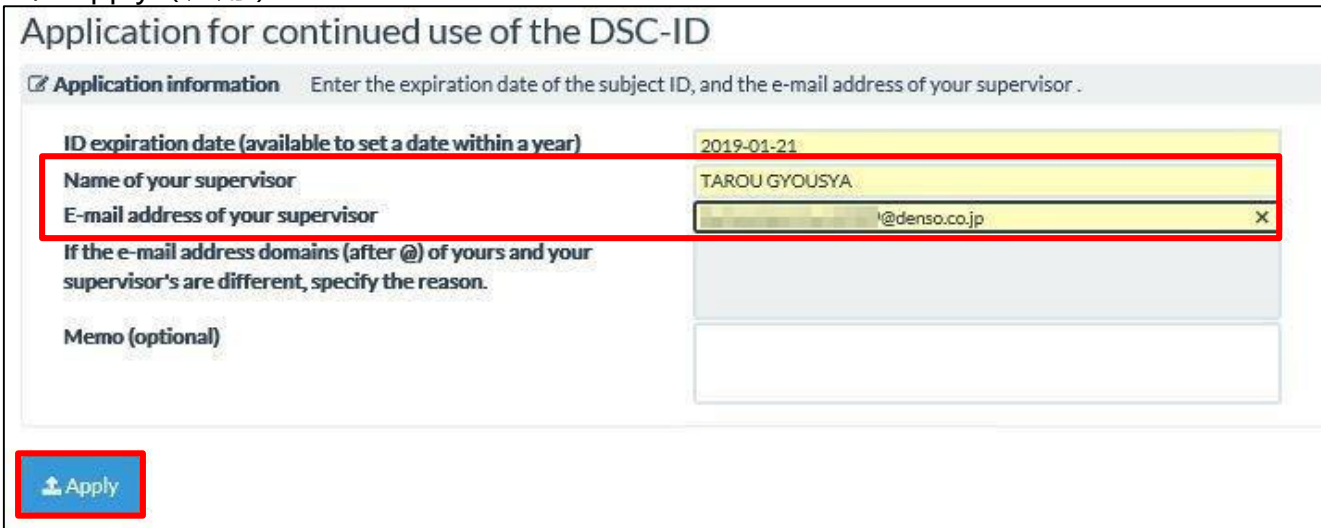

8.显示 "Application for continued use of the DSC-ID is being sent. . . . (继续使用DSC-ID的申请已发送…) "。单击"OK"。

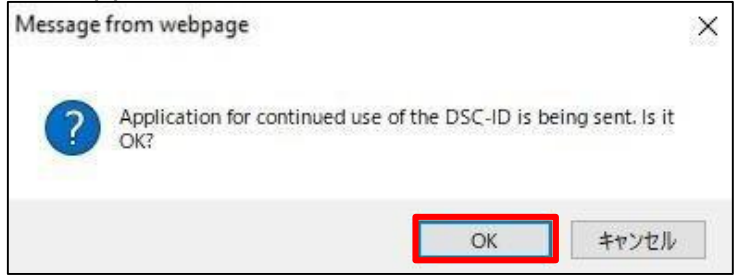

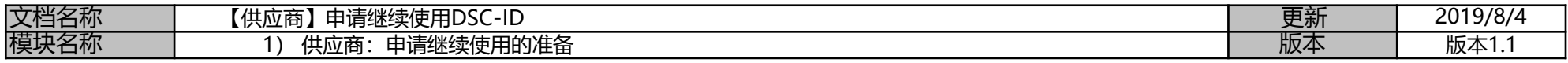

### 9.显示 "DSC-ID Account Service( DSC-ID帐户服务 ) " 。

确认界面上方显示"Application for continued use of the DSC-ID has been completed. . .(继续使用DSC-ID的申请已经完成…)"。

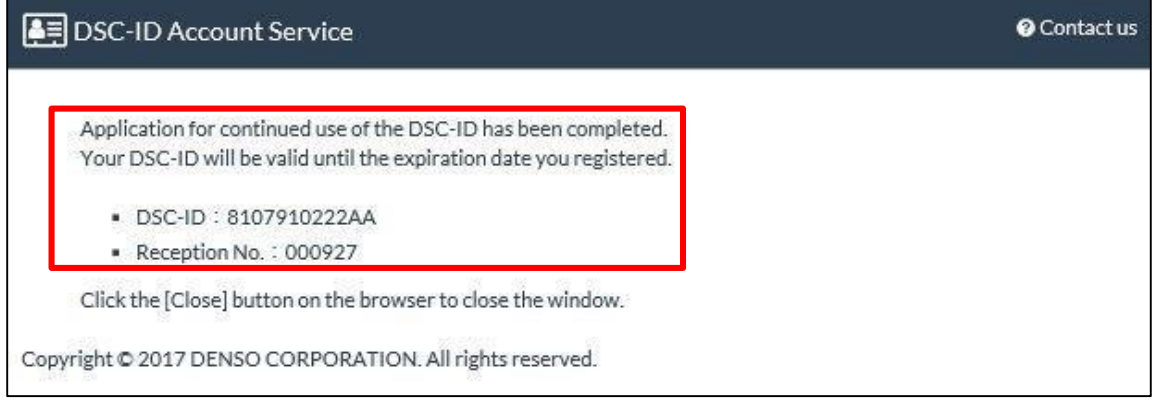

10.关闭浏览器。

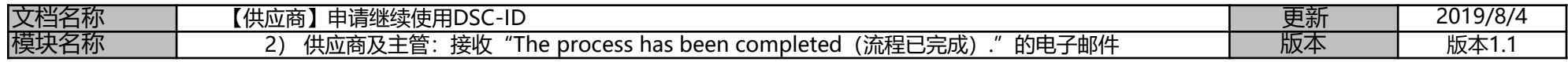

### **【供应商】申请继续使用DSC-ID**

\*如需,请申请继续使用DSC-ID。

请通过账户服务确认DSC-ID的到期日。

### **【流程】**

### **1 .供应商:申请继续使用DSC-ID的准备**

\*在 "DSC-ID Account Service (DSC-ID账户服务)"中申请继续使用。

A:在DSC-ID到期日前申请继续使用

- B:在DSC-ID过期后申请继续使用
- **2 供应商及主管:接收"The process has been completed(流程已完成)."的电子邮件**
- **\* "The process has been completed. "电子邮件将发送至"供应商"及"主管"。**

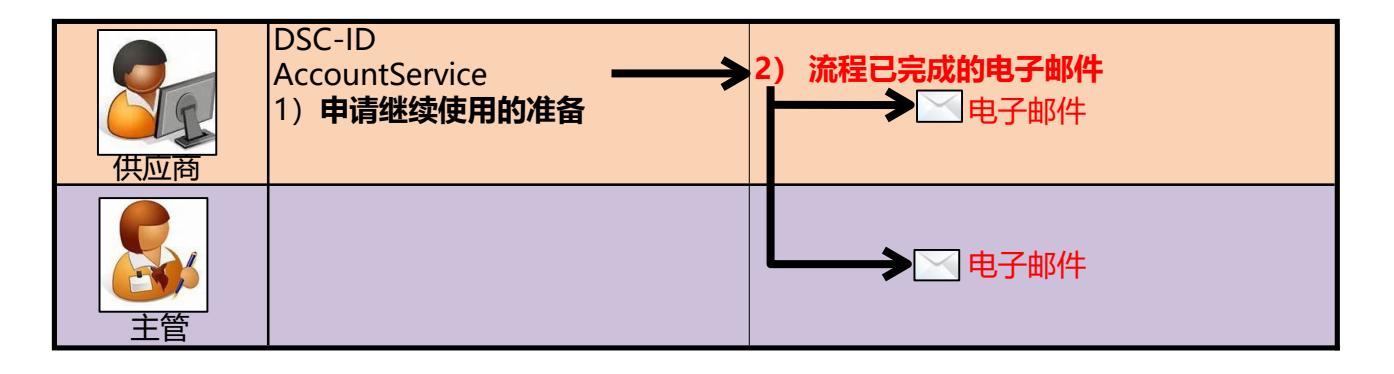

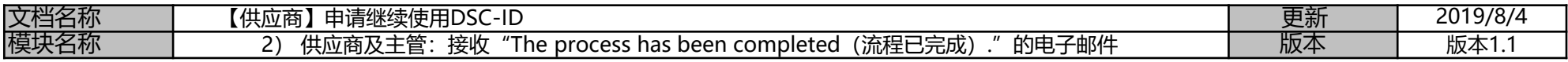

### **2) 供应商及主管:接收"The process has been completed(流程已完成)."的电子邮件**

### \*电子邮件发送至"供应商" \*电子邮件发送至"主管"

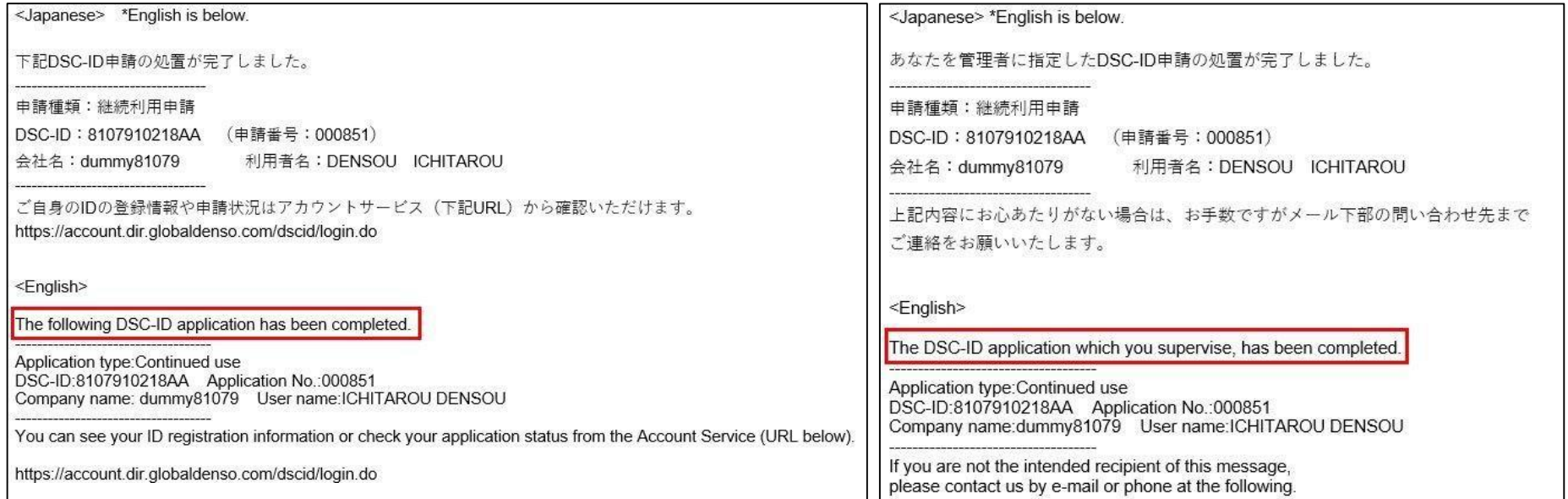

# 全球\_操作手册\_申请变更DSC-ID信息\_供应商 \_ver1.1\_CHN

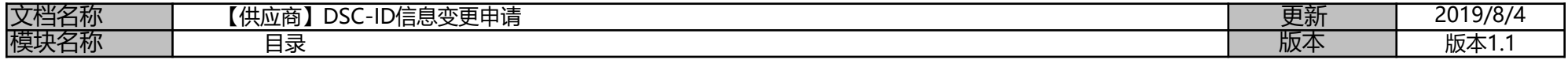

### **【供应商】DSC-ID信息变更申请**

\*若希望对已注册的DSC-ID内容进行变更(如"姓""名""公司名称""电子邮箱地址"),可进行变更申请.

### **[申请流程]**

- **1 供应商:变更申请的准备(P2)** 通过DSC-ID 账户服务的变更申请流程
- **2 供应商和主管:申请流程完成电子邮件(P9)** 完成变更申请流程后, DSC-ID Account Services (DSC-ID账户服务) 发送一封完成通知电子邮件

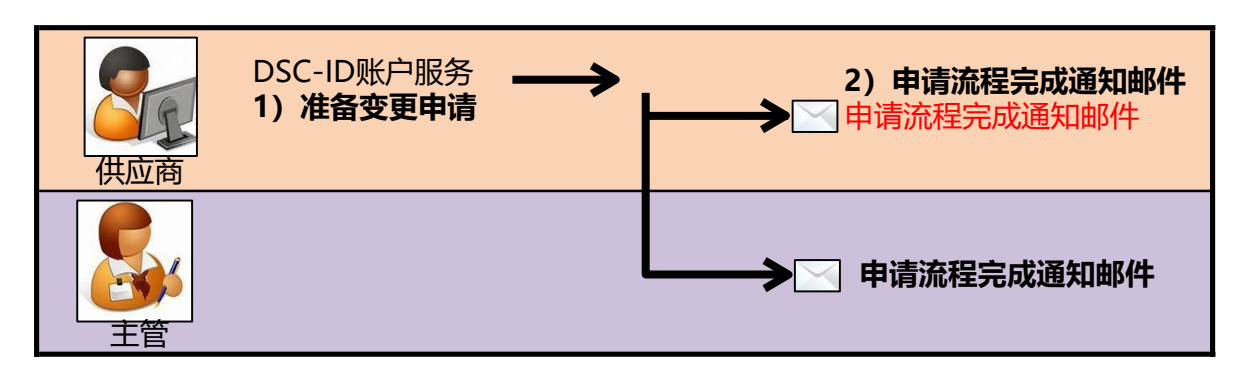

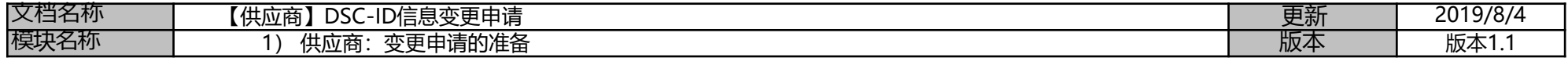

### **【供应商】DSC-ID信息变更申请**

\*若希望对已注册的DSC-ID内容进行变更(如"姓""名""公司名称""电子邮箱地址"),可进行变更申请.

### **【申请流程】**

**1 供应商:变更申请的准备** 通过DSC-ID 账户服务的变更申请流程

### **2 .供应商和主管:申请流程完成电子邮件**

完成变更申请流程后, DSC-ID Account Services (DSC-ID账户服务) 发送一封完成通知电子邮件

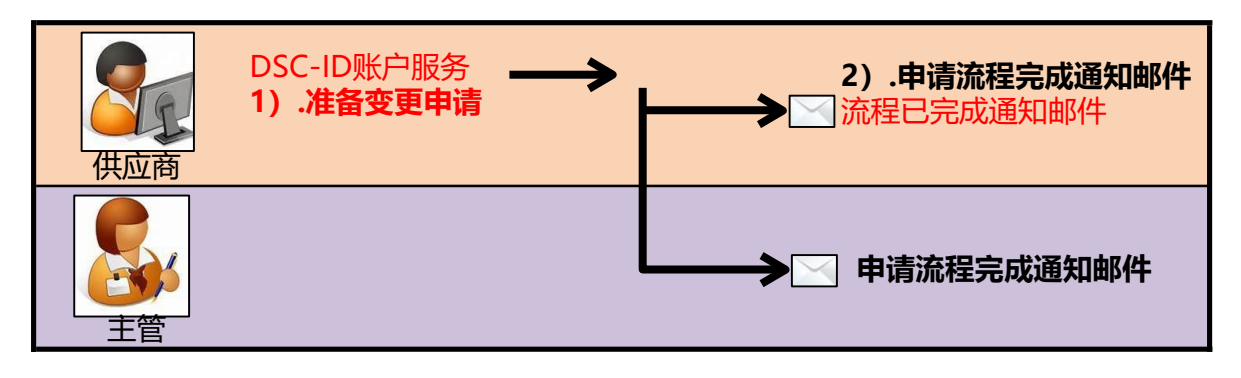

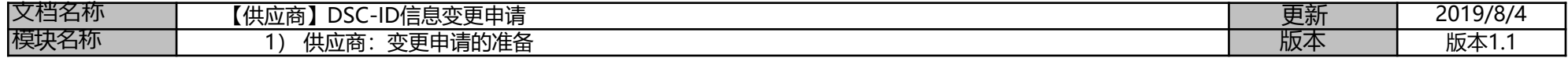

### **1) 供应商:变更申请的准备**

1. 通过浏览器访问DSC-ID帐户服务

2.DSC-ID Account Services (DSC-ID账户服务) 界面如下所示,输入"DSC-ID"和密码,点击"登录".

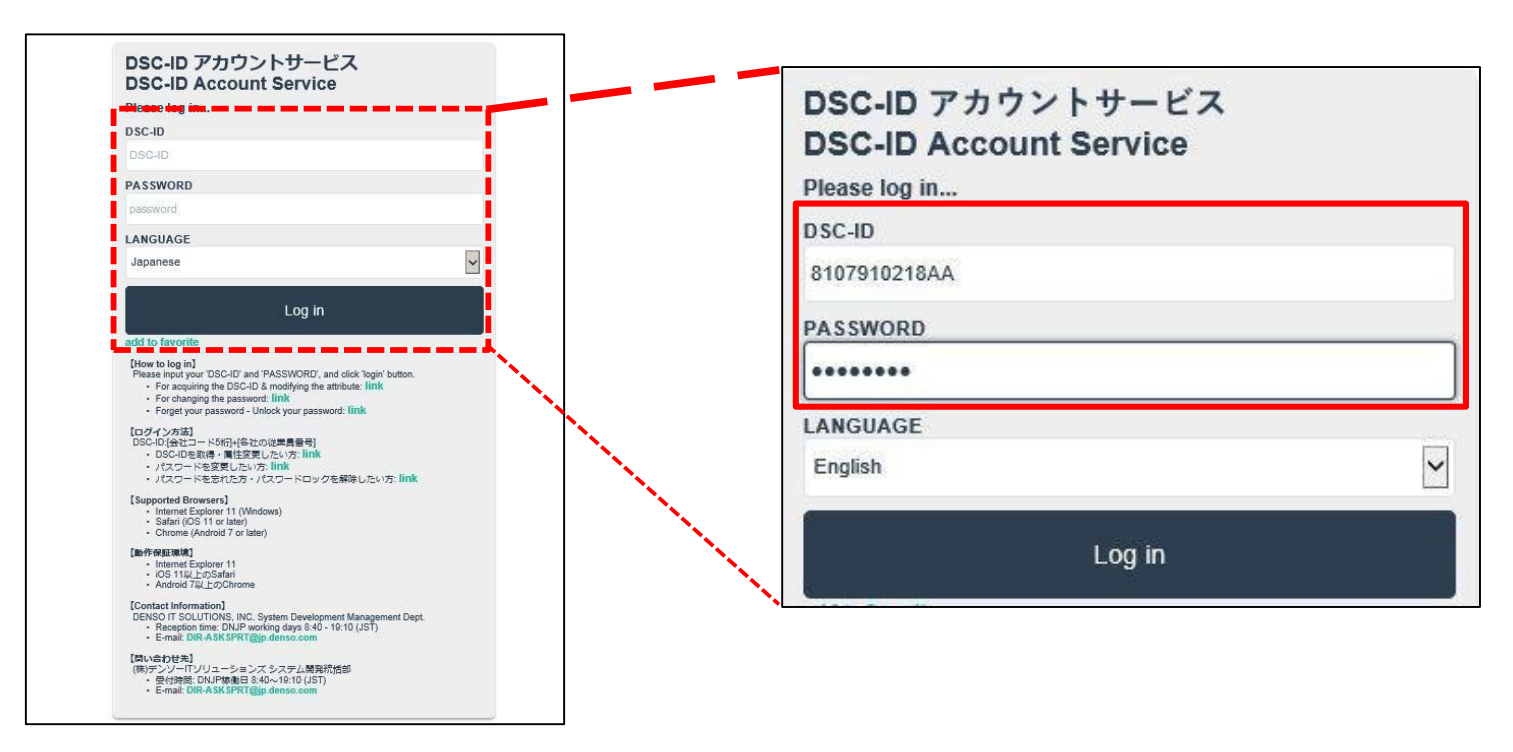

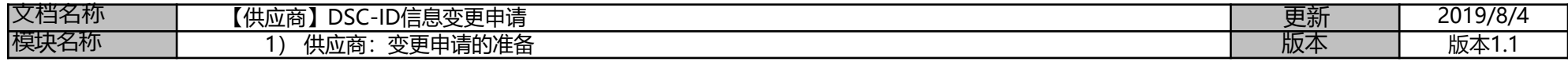

3. "DSC-ID Account Services (DSC-ID账户服务) " Menu (菜单) 界面. 单击"Reference, change, continuation, deletion of DSC-ID registration"

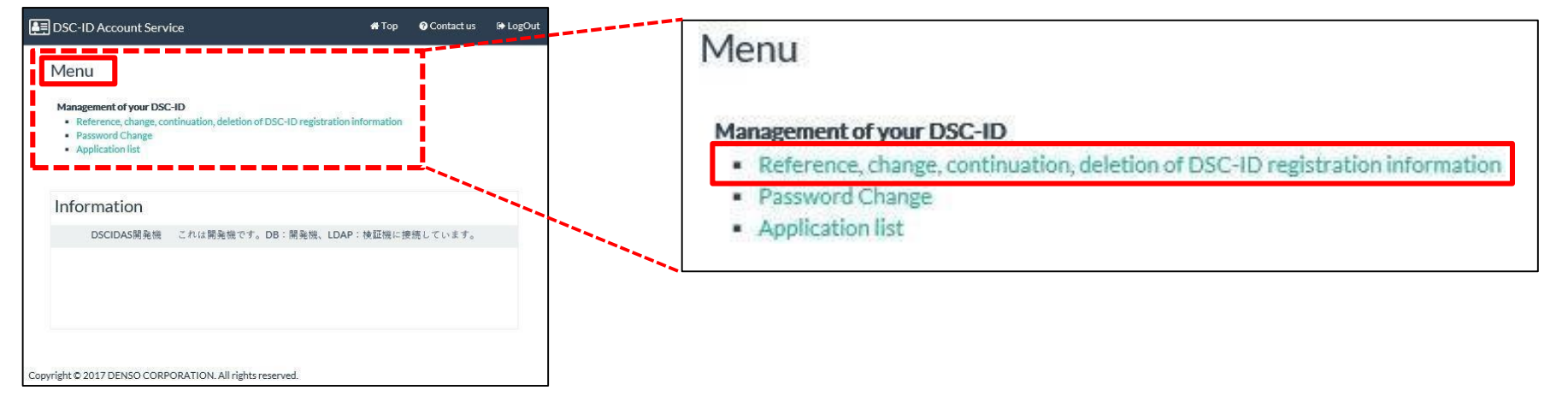

#### 4.显示 "DSC-ID Reg.Info (DSC-ID注册信息)"。 单击 "Apply for change (申请变更)".

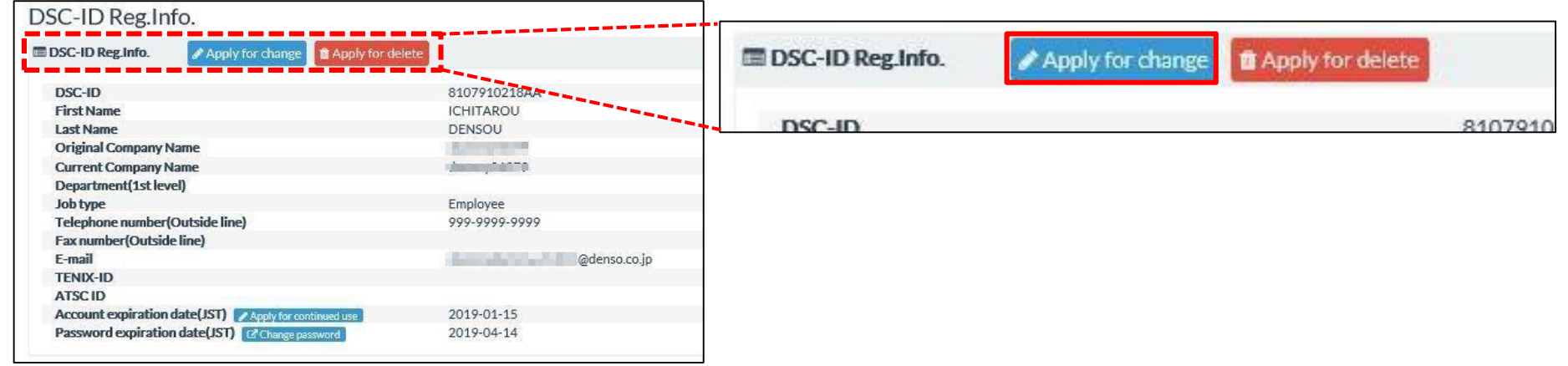

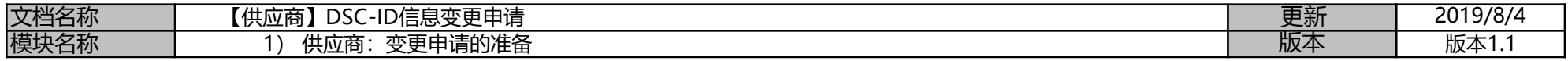

5. "Application for updating the DSC-ID Reg.Info.(DSC-ID注册信息变更申请)"如下所示. 可根据实际情况变更以下信息.

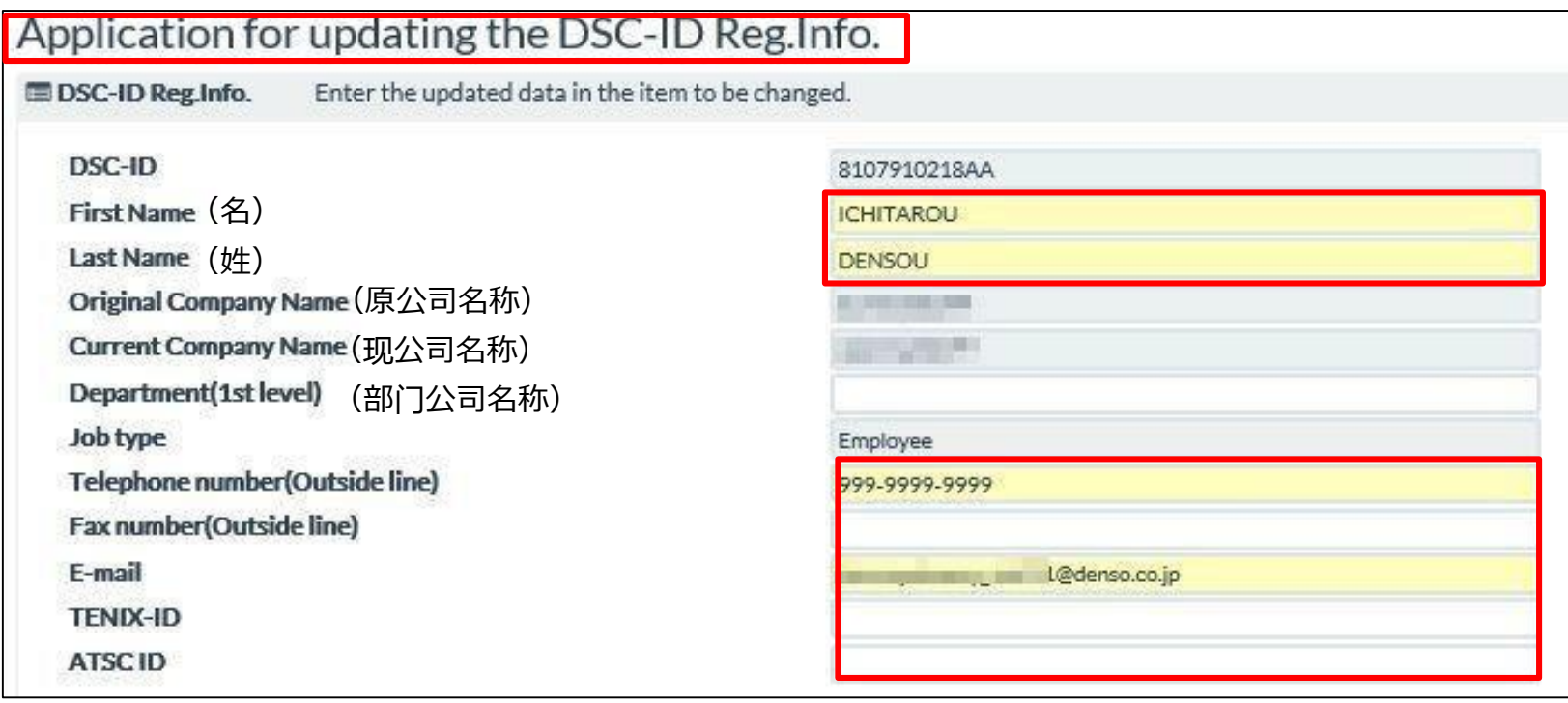

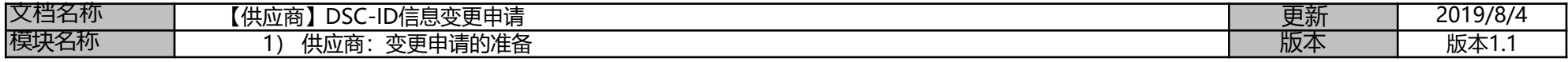

6.变更完成后,移动到"Application information(申请信息)". 单击"申请信息"中的"Effective Date(生效日期)JST"的填写区域

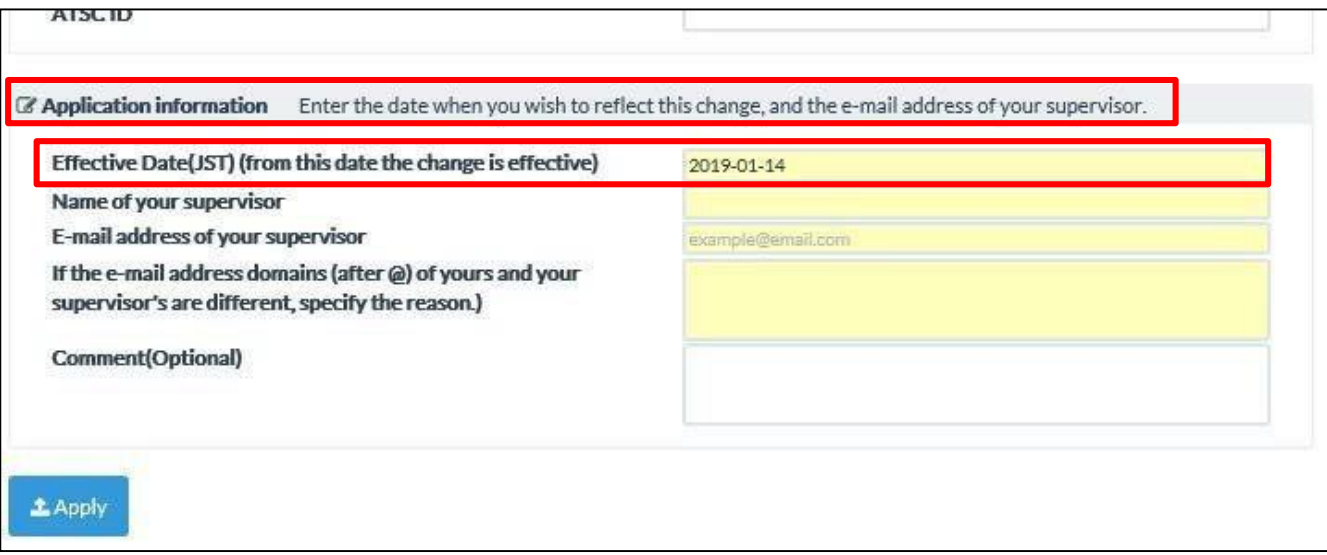

### 7. "日历"如下所示,单击目标生效日期.

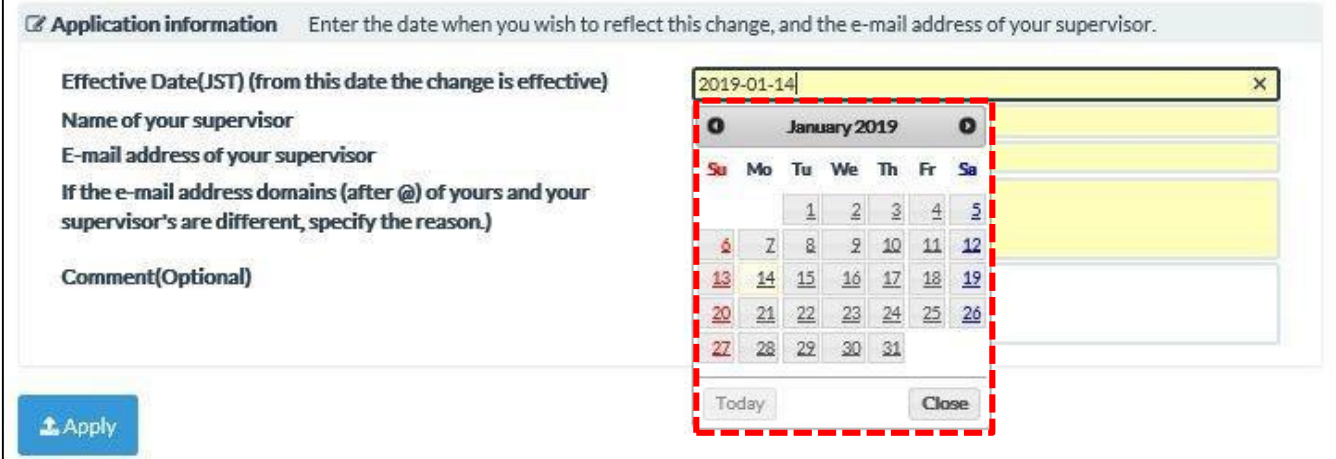

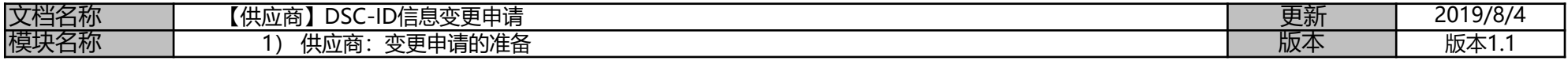

8.用"日历"选择的日期设置目标生效日期

在"Name of your Supervisor(您的主管姓名)"处填写"主管"姓名.

在"E-mail address of an employee who sends an application for change"字段中填入主管电子邮件地址以通知变更结果.

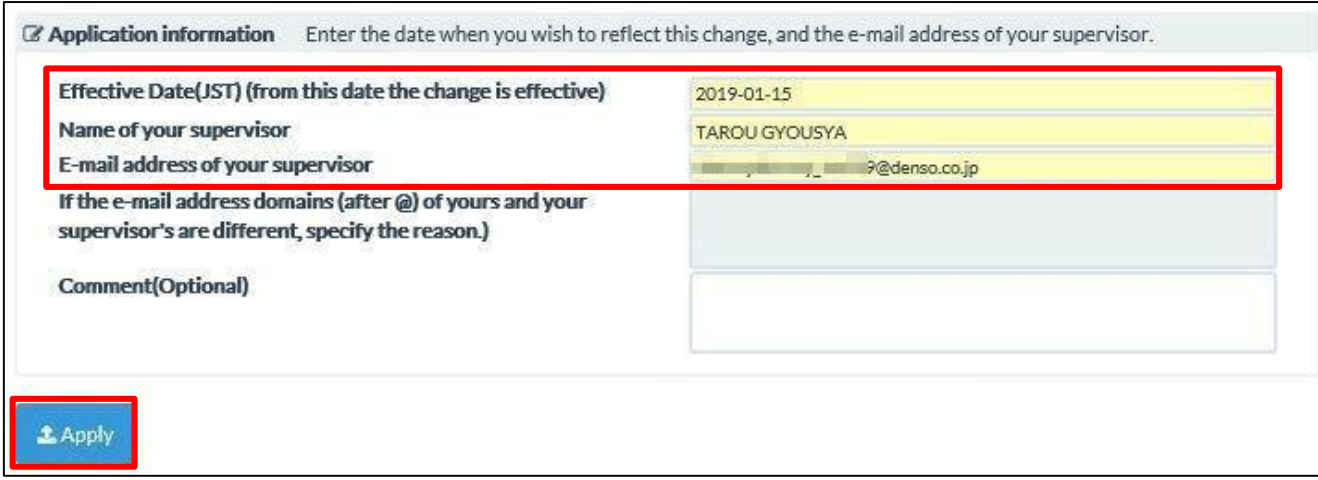

### 9.点击提交后,弹出以下提示,单击"OK".

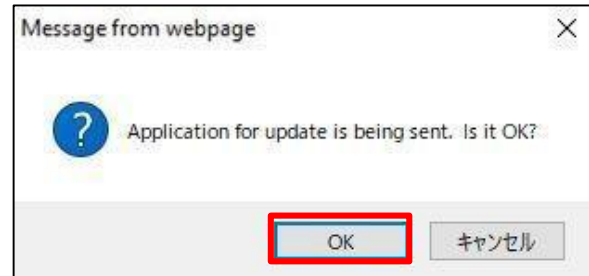

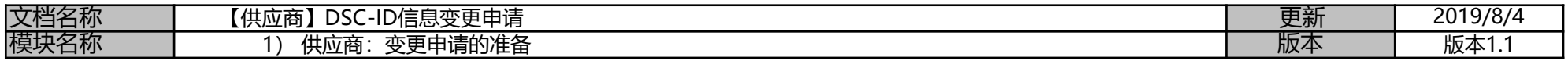

10.返回"DSC-ID Reg.Info. (DSC-ID注册信息) "界面, "Reception No. (单据号) "如下所示, 单击"Log Out(退出)".

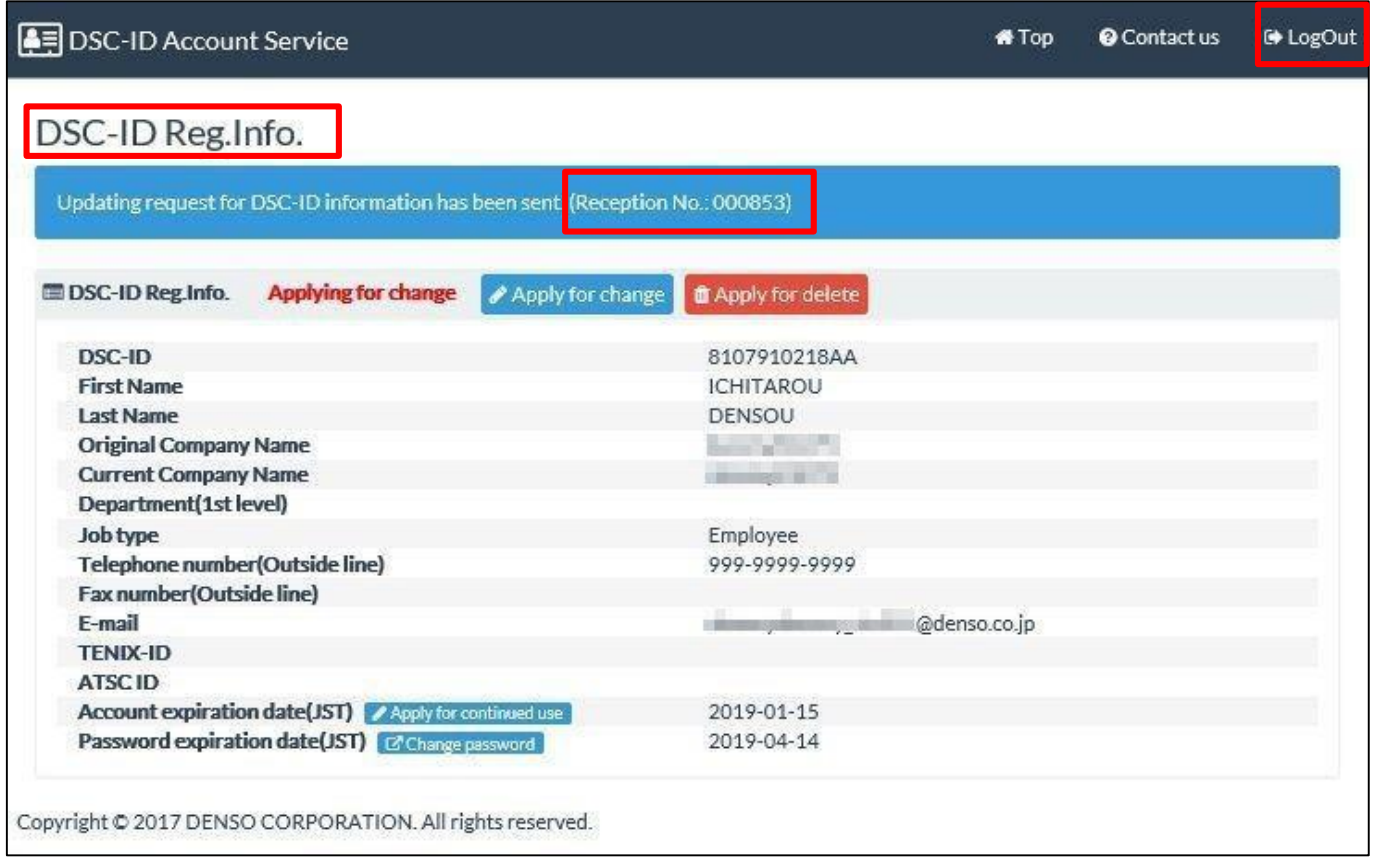

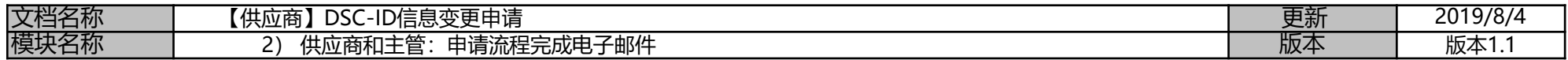

### **【供应商】DSC-ID信息变更申请**

\*若希望对已注册的DSC-ID内容进行变更(如"姓""名""公司名称""电子邮箱地址"),可进行变更申请.

### **【申请流程】**

**1 供应商:变更申请的准备**

通过DSC-ID 账户服务的变更申请流程

### **2 供应商和主管:申请流程完成电子邮件** 完成变更申请流程后, DSC-ID Account Services (DSC-ID账户服务) 发送一封完成通知电子邮件

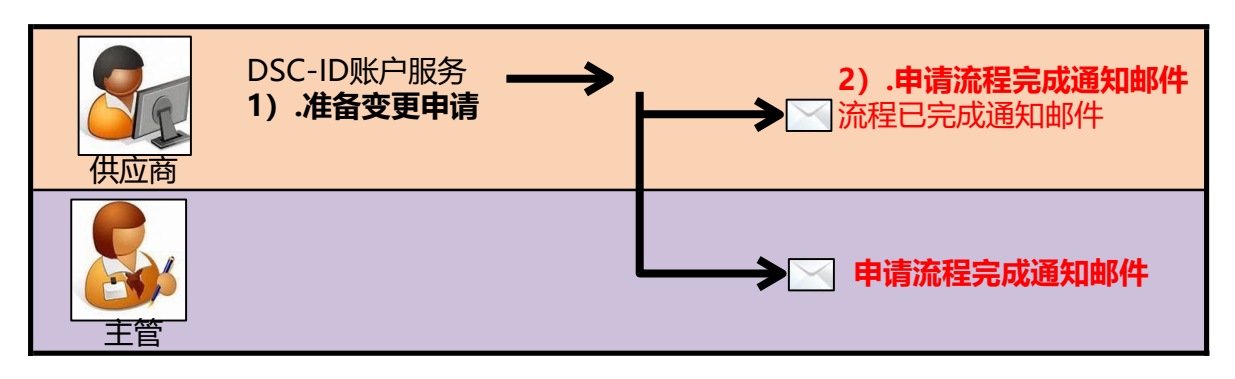

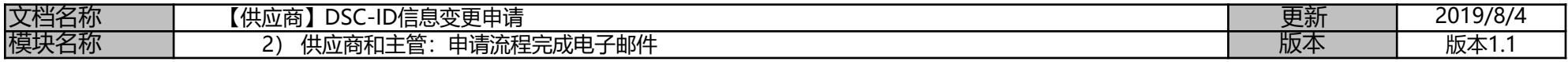

### **2) 供应商和主管:申请流程完成电子邮件**

当到达您在变更申请时填入的生效日期,变更完成通知电子邮件将自动发送到"供应商"和"主管"

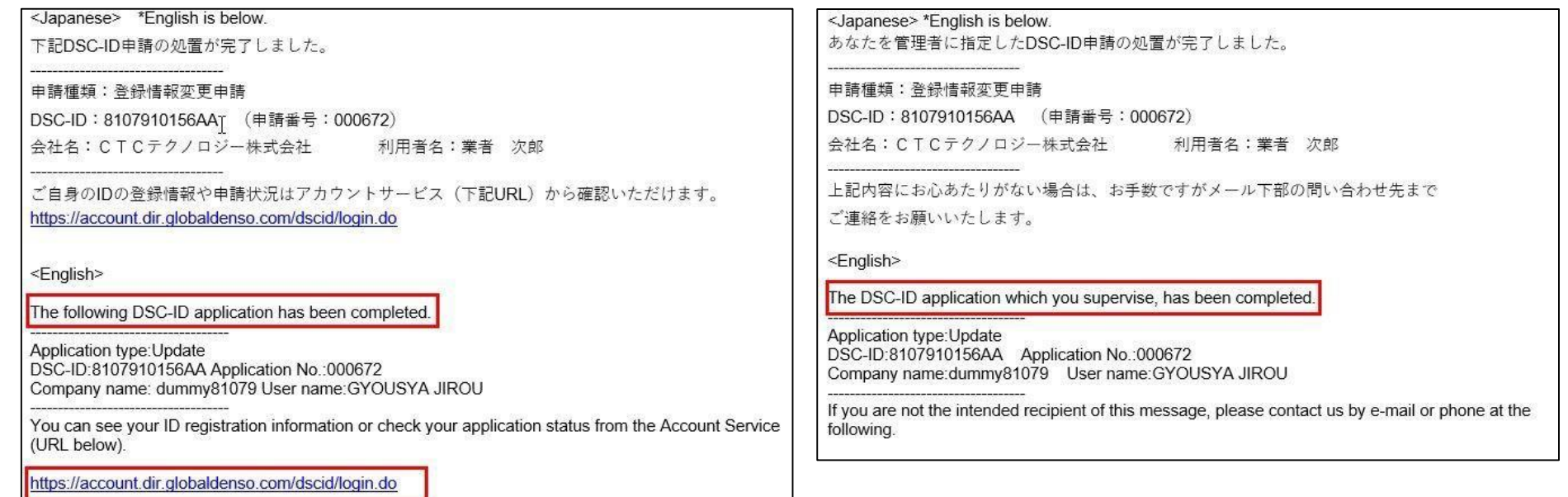

# 全球\_操作手册\_申请删除DSC-ID\_供应商 \_ver1.1\_CHN

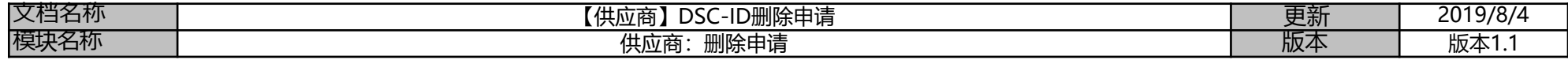

### **【供应商】DSC-ID删除申请**

\*若离开当前岗位不再使用DSC-ID时,需要申请删除. \*若确认继续使用,但未申请继续使用DSC-ID,账户可能被删除 (从失效日期起,连续超过1个月时间未登陆使用的DSC-ID将被删除)

### **【先决条件】**

\*供应商可在账号有效期内进行DSC-ID删除申请

### **【申请流程】**

**供应商:删除申请**

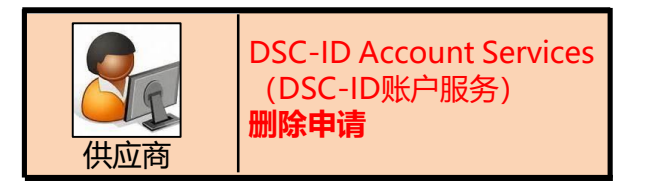

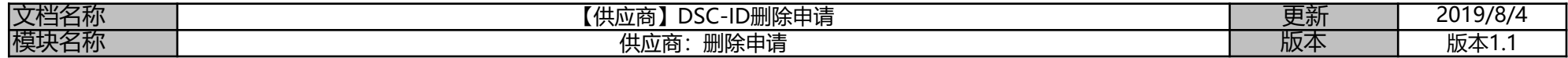

### **供应商:删除申请**

1.通过浏览器访问DSC-ID Account Services (DSC-ID账户服务)页面

2.显示 "DSC-ID Account Services (DSC-ID账户服务) "输入 "DSC-ID" 和密码, 点击 "登录".

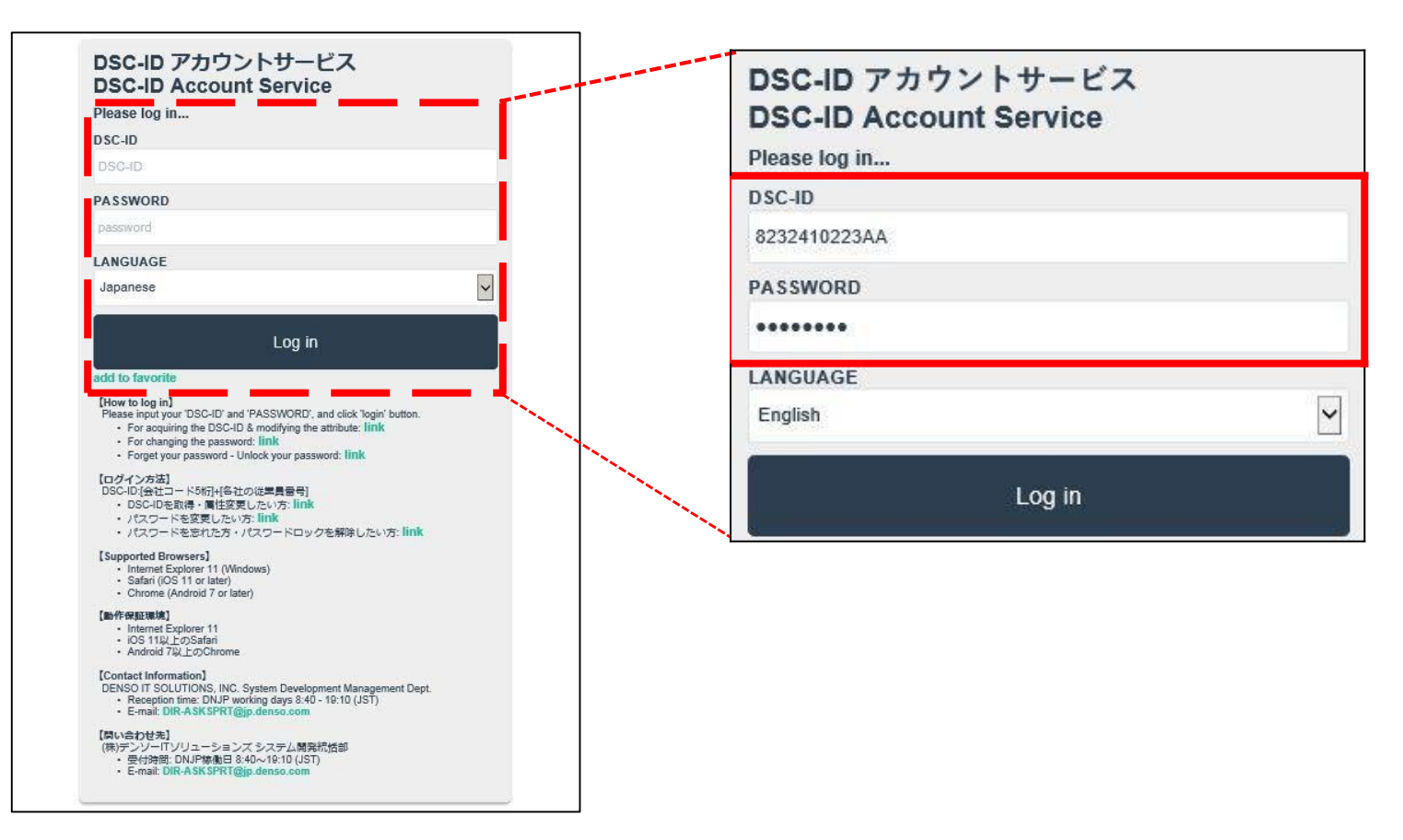

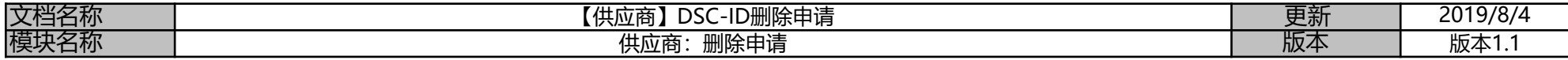

3. "DSC-ID Account Services (DSC-ID账户服务) " Menu (菜单) 界面. 单击"Reference, change, continuation, deletion of DSC-ID registration"

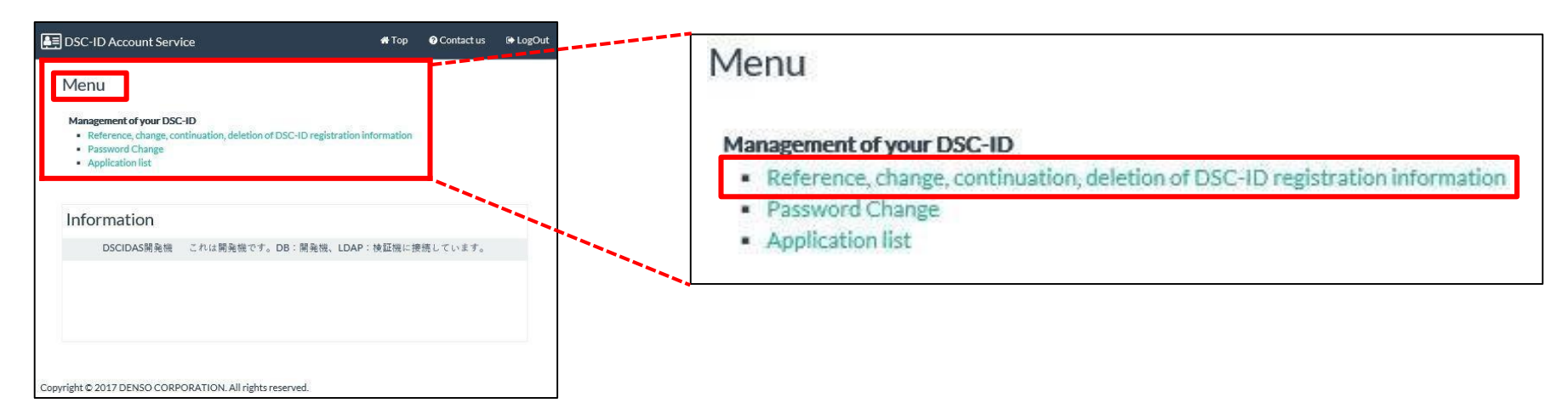

4.显示 "DSC-ID Reg.Info (DSC-ID注册信息)"。 单击 "Apply for delete (申请删除)".

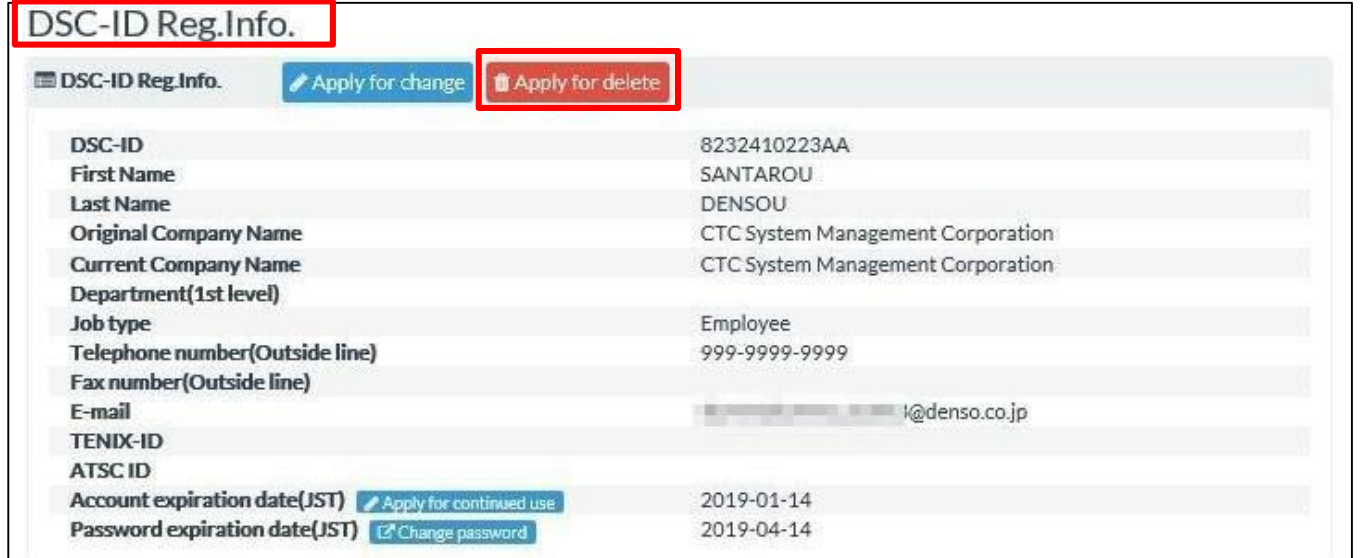

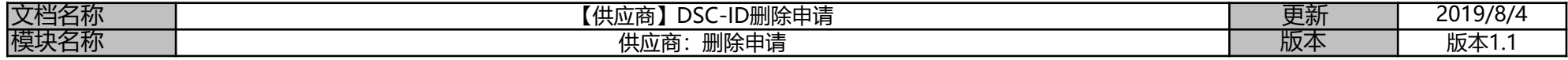

5. "Application for deleting the DSC-ID(DSC-ID删除申请)"如下所示, 单击 "Effective Date(删除生效日期)(JST)" 填写区域

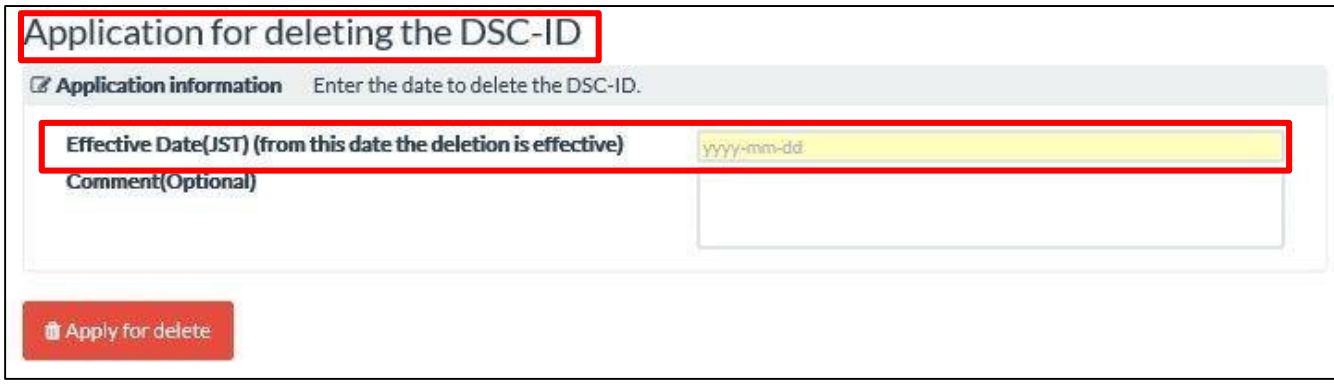

### 6.弹出"日历"如下所示,单击选择具体的删除生效日期.

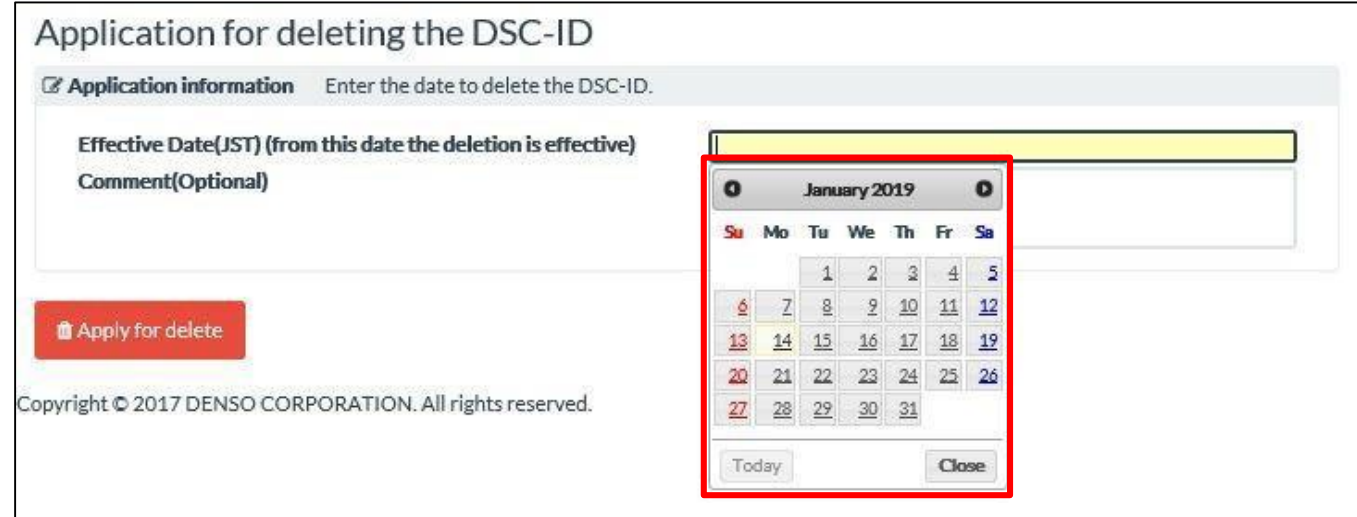

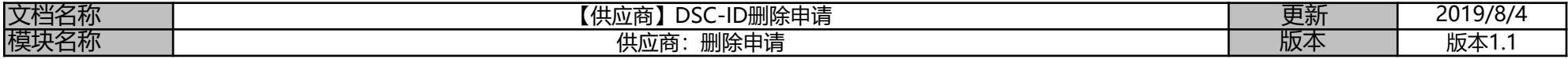

7.在日历中选择生效日期后将如下所示,

在"Comment(注释)"区域中输入删除原因. 单击"Apply for delete (提交删除申请)".

Application for deleting the DSC-ID C Application information Enter the date to delete the DSC-ID. Effective Date(JST) (from this date the deletion is effective) 2019-01-14 Comment(Optional) *M* Apply for delete

8.提交后将出现以下提示 "Your DSC-ID application in being deleted. . . . (你的DSC-ID正在被删除) " 单击"OK"确认.

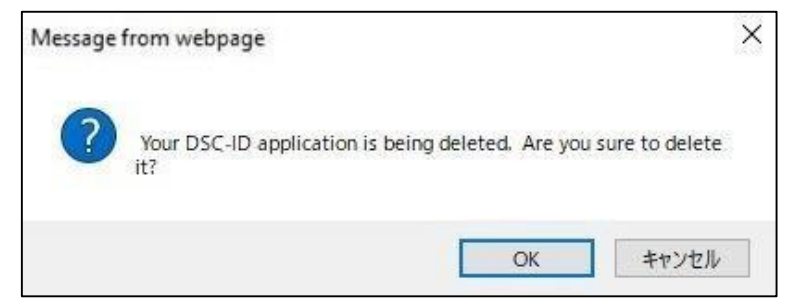

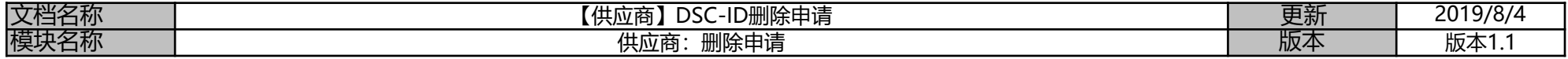

- 9."DSC –ID删除申请已完成."
	- 单击"LogOut (退出) ".

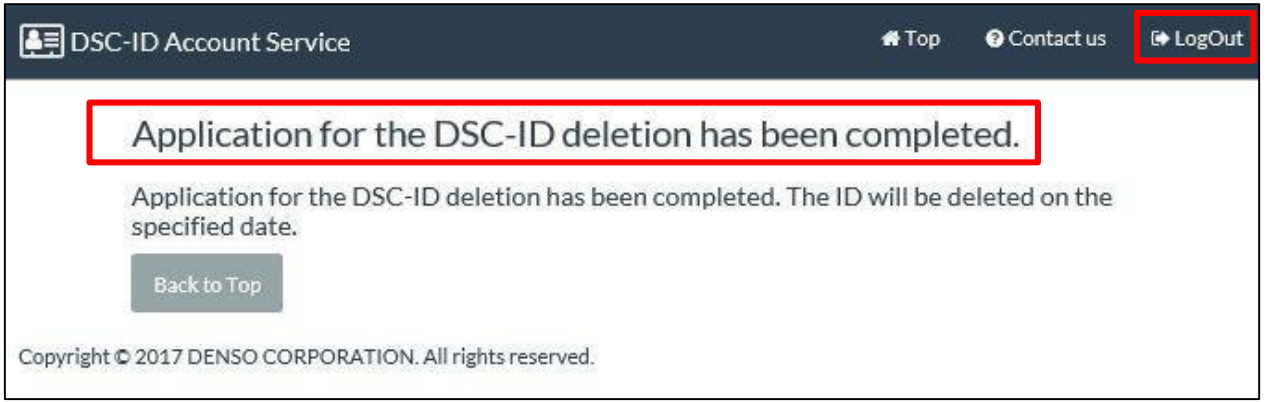